# User Manual

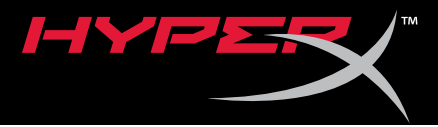

# HyperX Pulsefire Surge™ RGB Gaming Mouse

Find the language and latest documentation for your HyperX Pulsefire Surge RGB Gaming Mouse here.

## **HyperX Pulsefire Surge RGB Gaming Mouse Installation Guide**

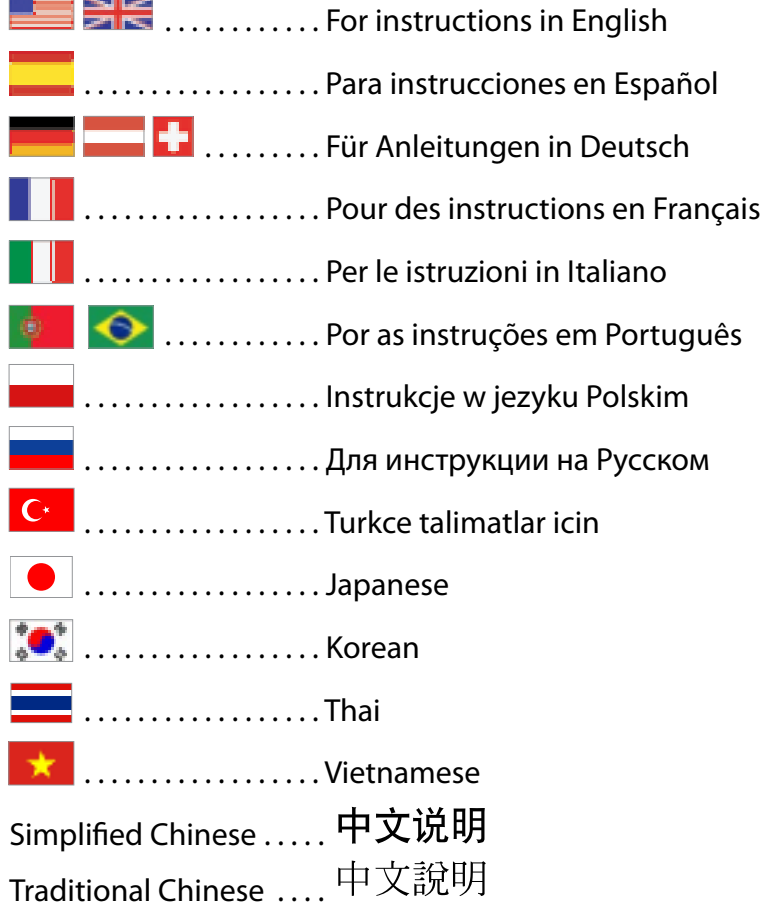

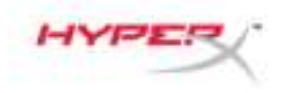

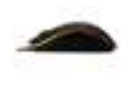

# **HyperX Pulsefire Surge™ RGB Gaming Mouse**

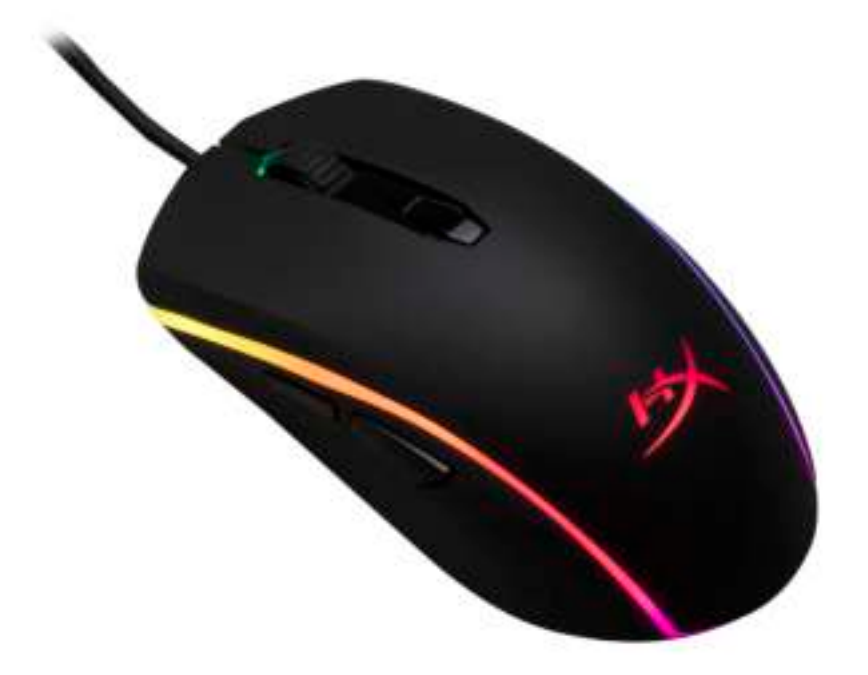

# **Part Number: HX-MC002B**

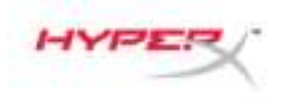

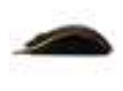

# **What's included:**

• HyperX Pulsefire Surge™ RGB Gaming Mouse

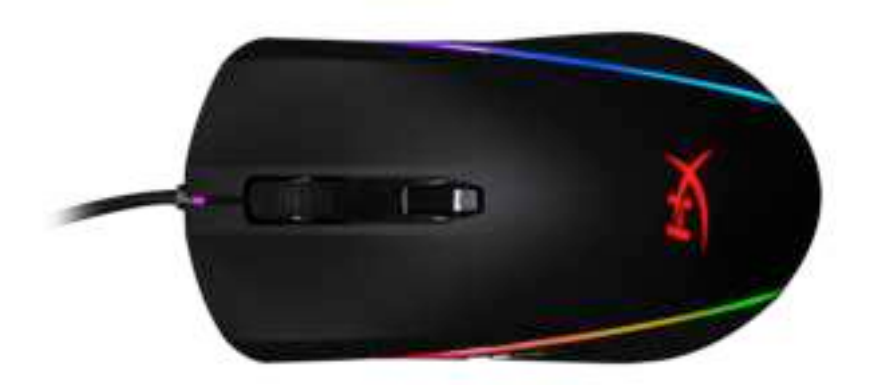

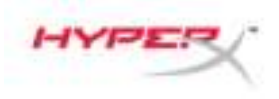

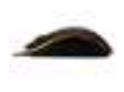

# **Mouse Overview:**

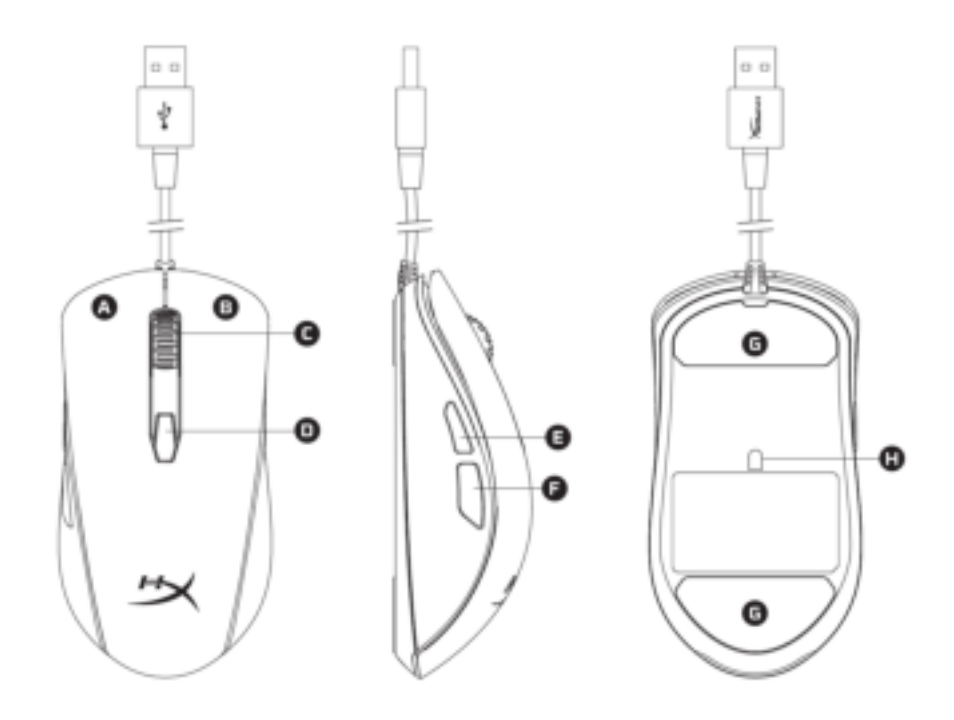

- A- Left click button.
- B- Right click button.
- C- Mouse wheel.
- D- DPI button.
- E- Forward click button.
- F- Back click button.
- G- Mouse skates.
- H- Optical gaming sensor.

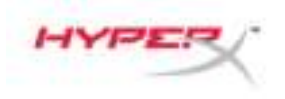

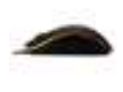

# **Installation:**

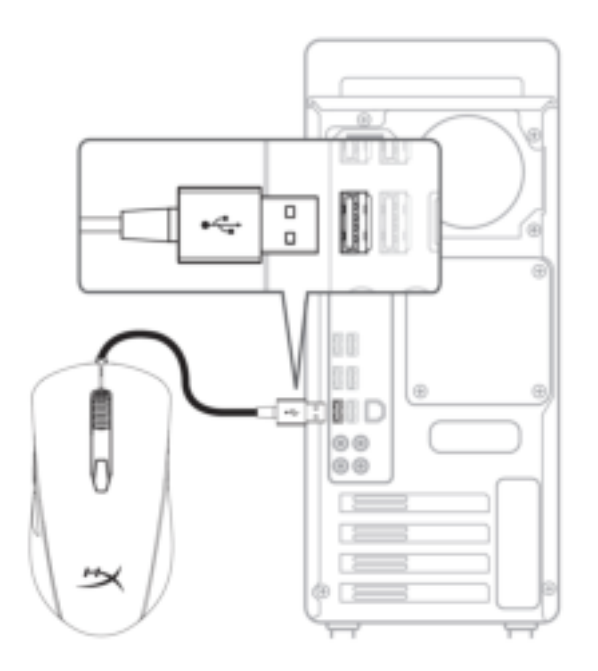

1- Connect the USB connector to the computer.

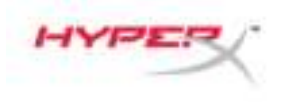

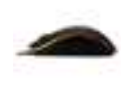

# **Function Keys:**

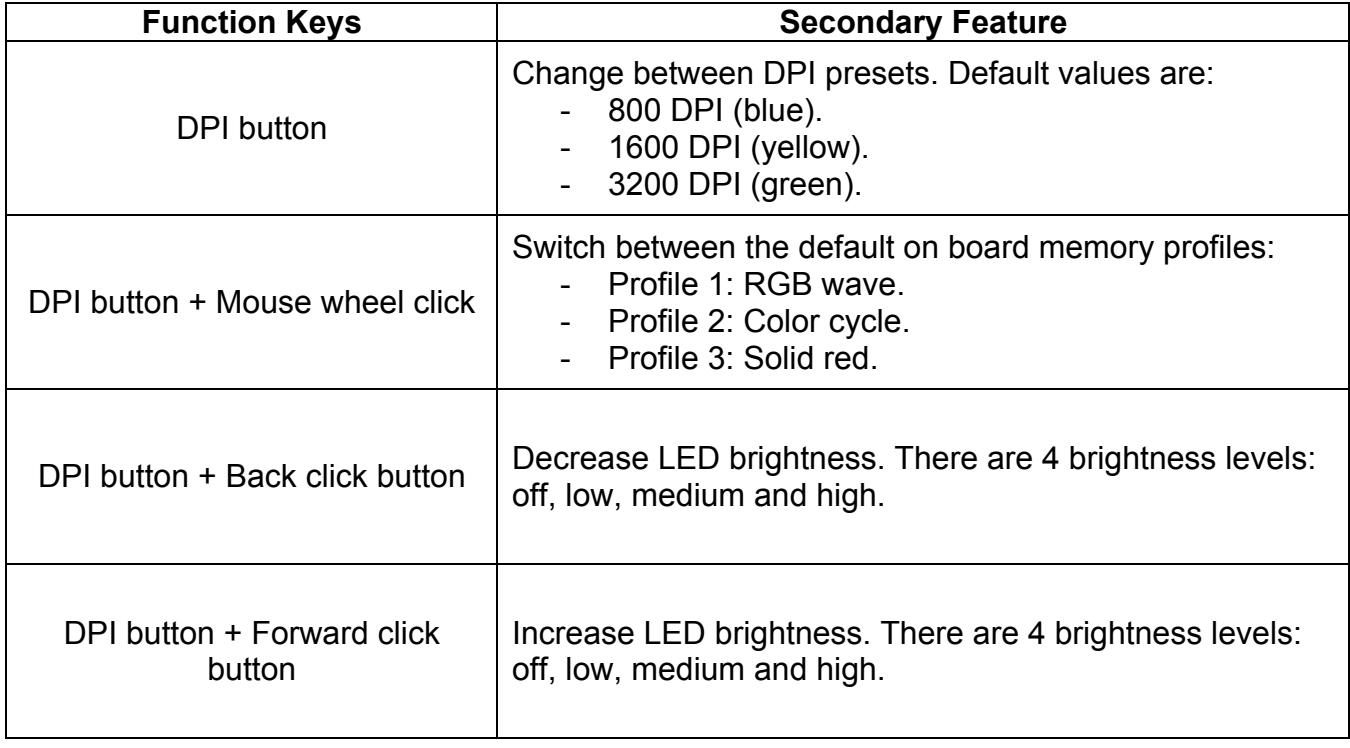

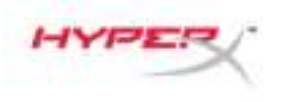

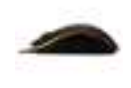

### **HyperX NGenuity Software:**

To customize lighting, DPI presets and macro settings, download the HyperX NGenuity software here: *hyperxgaming.com/ngenuity*.

Refer to the HyperX NGenuity Gaming Software manual for more information on functionalities.

#### **Mouse factory reset:**

If you are experiencing any issue with the mouse you can perform a factory reset. You will lose your custom LED profile and DPI presets by doing this.

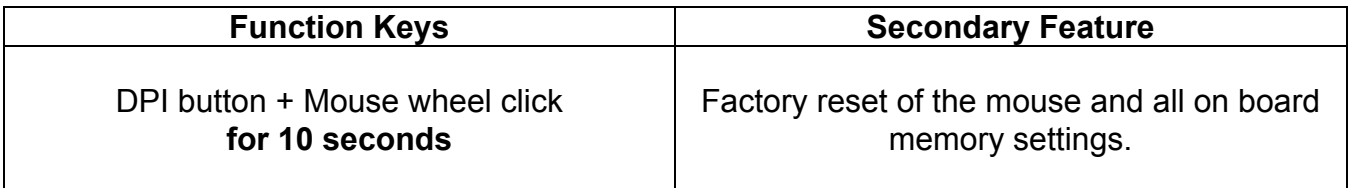

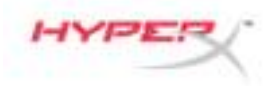

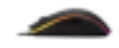

# **Ratón para juegos RGB HyperX Pulsefire Surge™**

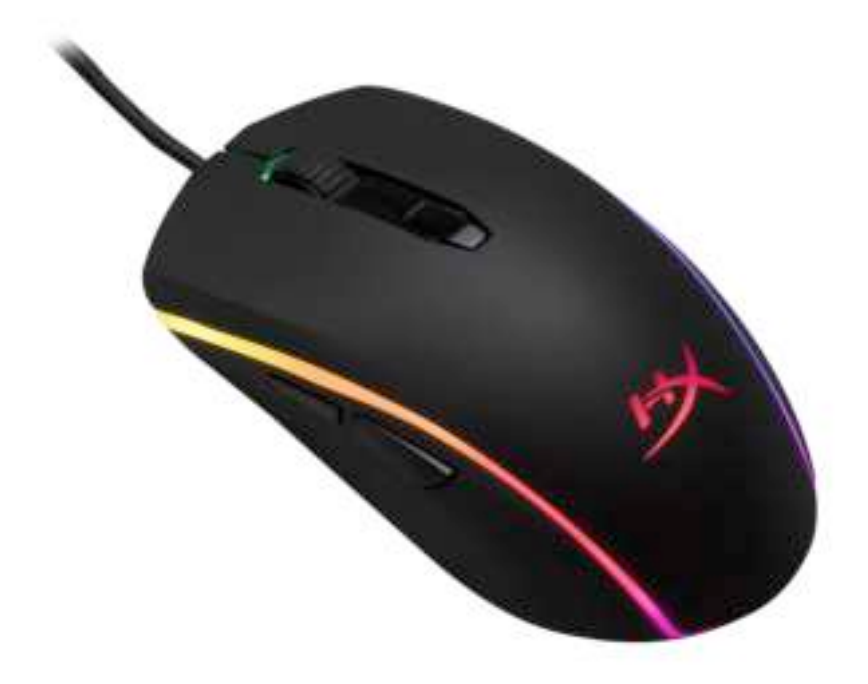

# **Número de referencia: HX-MC002B**

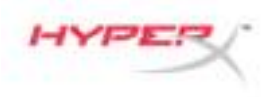

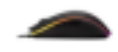

#### **Elementos incluidos:**

• Ratón para juegos RGB HyperX Pulsefire Surge™

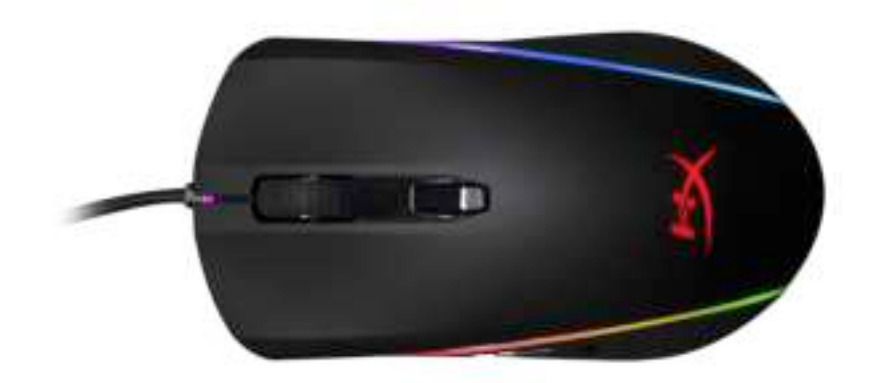

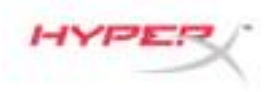

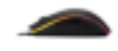

# **Información general del ratón:**

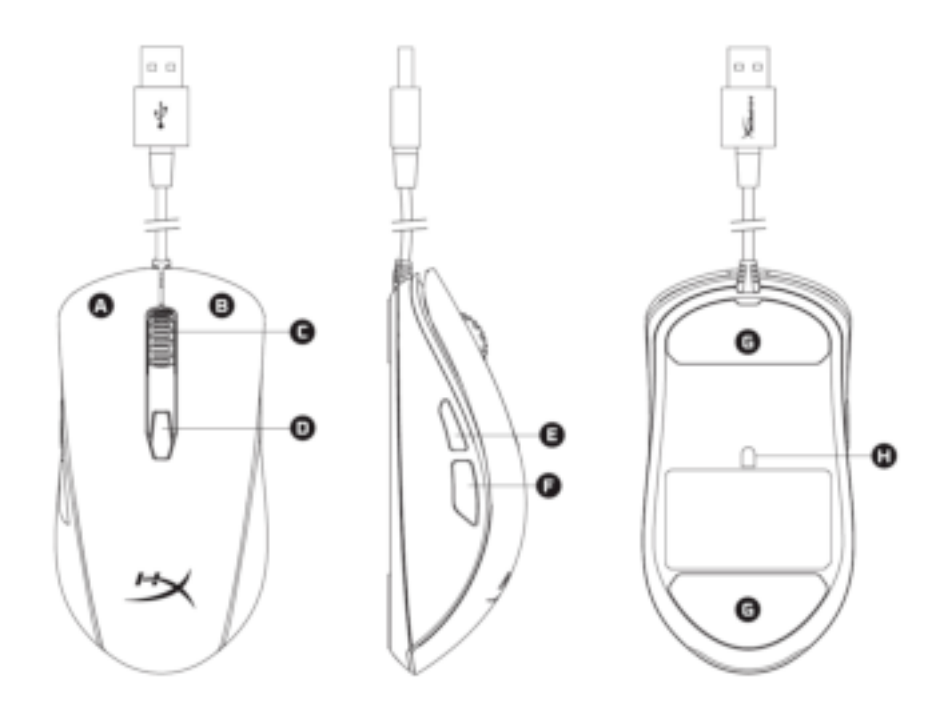

- A- Botón de clic izquierdo.
- B- Botón de clic derecho.
- C- Rueda del ratón.
- D- Botón DPI.
- E- Botón de clic de avance.
- F- Botón de clic de retroceso.
- G- Partes traseras del ratón.
- H- Sensor óptico para juegos.

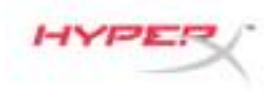

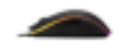

### **Instalación:**

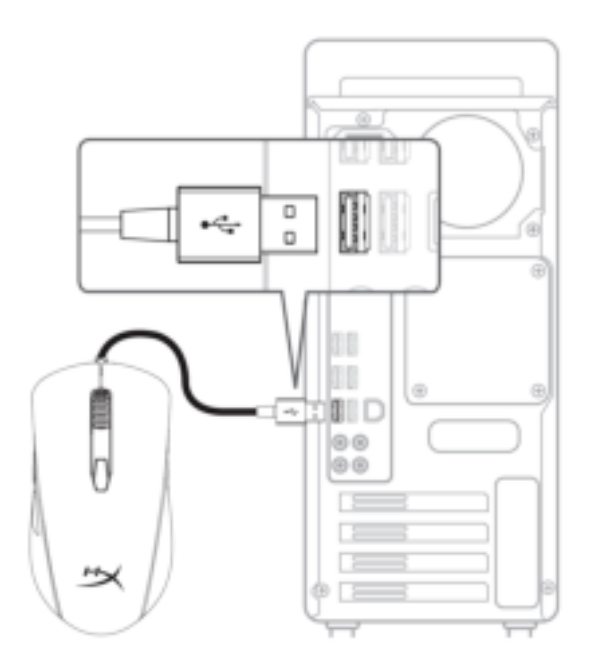

1- Conecta el conector USB al ordenador.

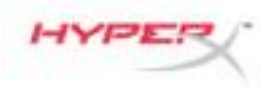

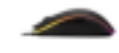

# **Teclas de función:**

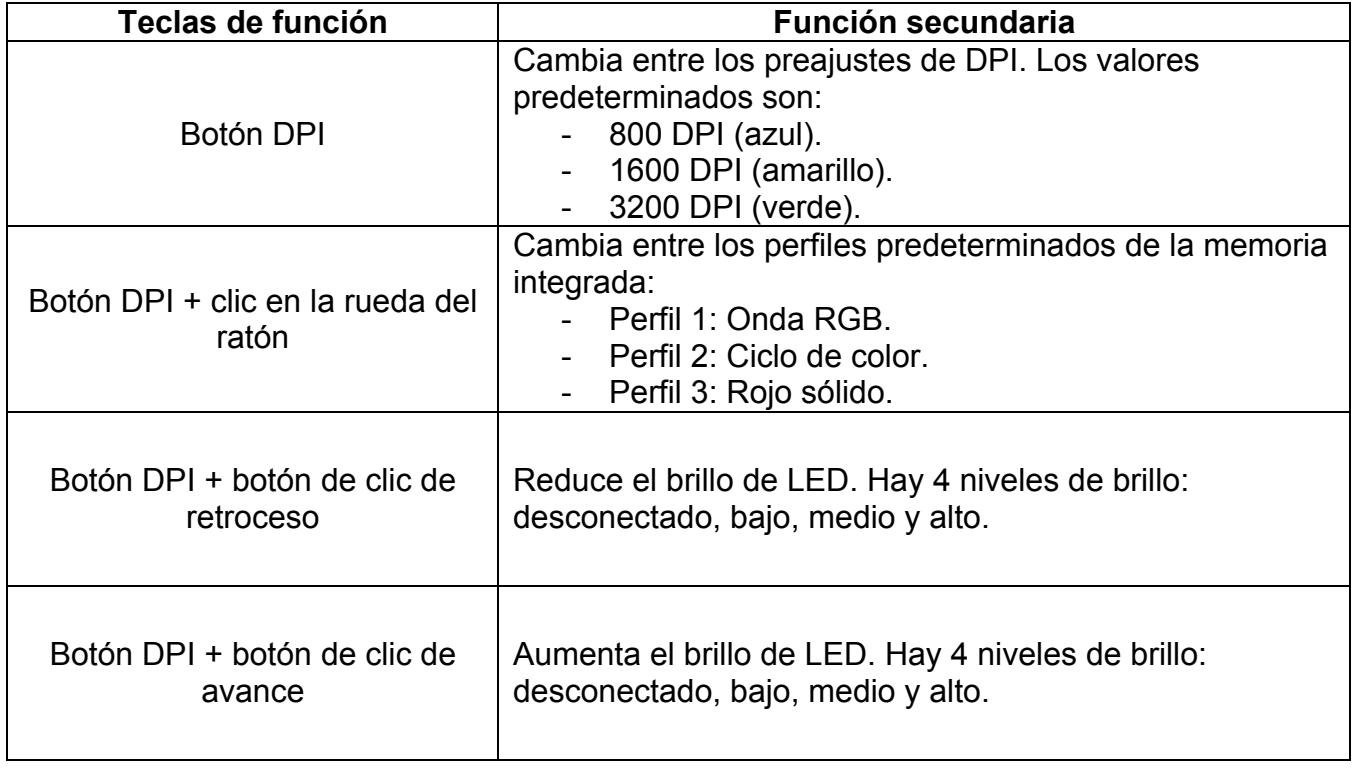

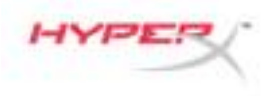

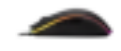

#### **Software HyperX NGenuity:**

Para personalizar la iluminación, los preajustes DPI y la configuración de la macro, descarga el software HyperX NGenuity aquí: *hyperxgaming.com/ngenuity*.

Consulta el manual del software de juegos HyperX NGenuity para obtener más información sobre las funcionalidades.

#### **Restablecimiento del ratón a condiciones de fábrica:**

Si tienes algún problema con el ratón, puedes realizar un restablecimiento a condiciones de fábrica. Al hacerlo perderás los preajustes DPI y el perfil LED personalizados.

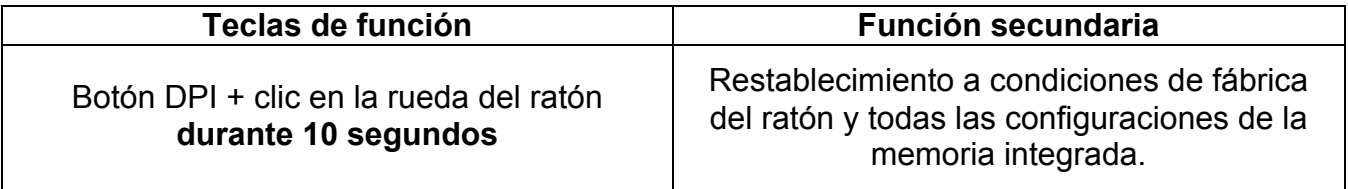

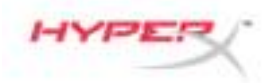

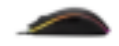

# **HyperX Pulsefire Surge™ RGB Gaming-Maus**

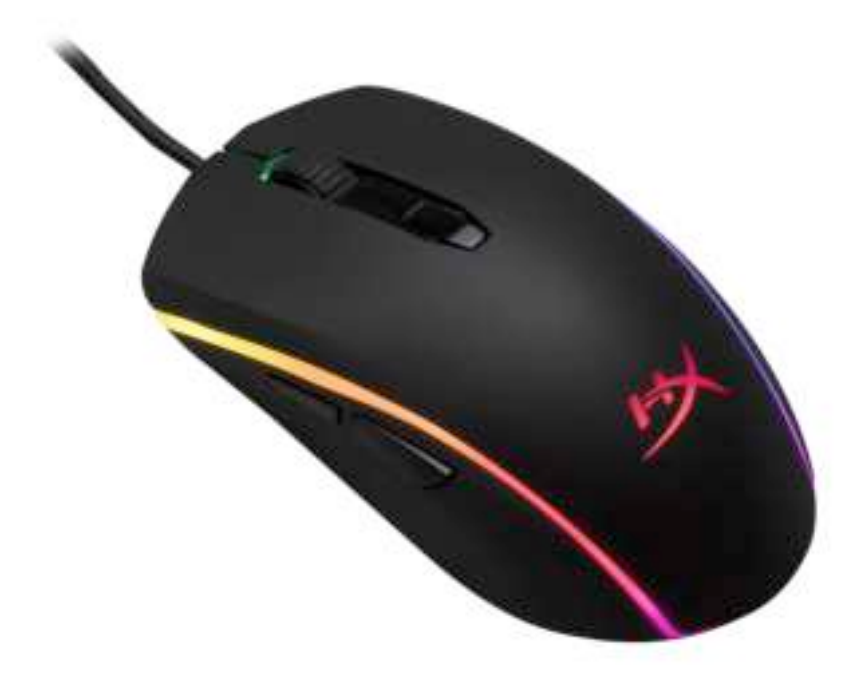

# **Artikelnummer: HX-MC002B**

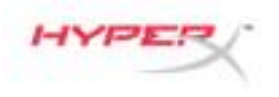

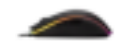

## **Im Lieferumfang:**

• HyperX Pulsefire Surge™ RGB Gaming-Maus

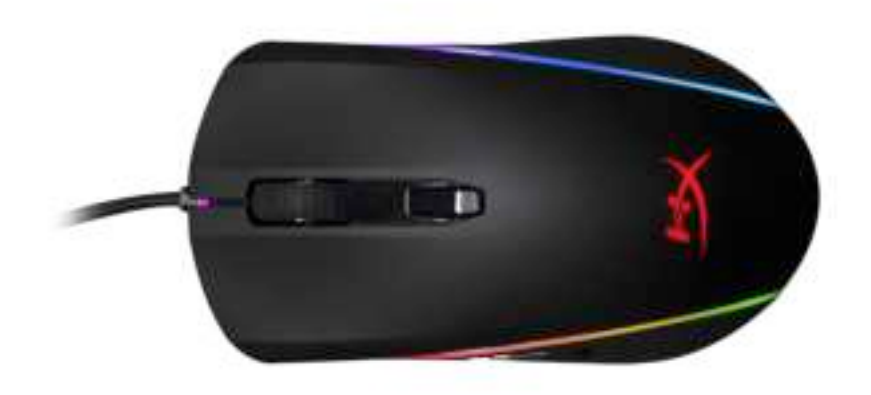

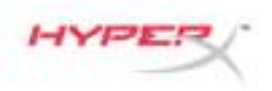

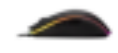

# **Maus Übersicht:**

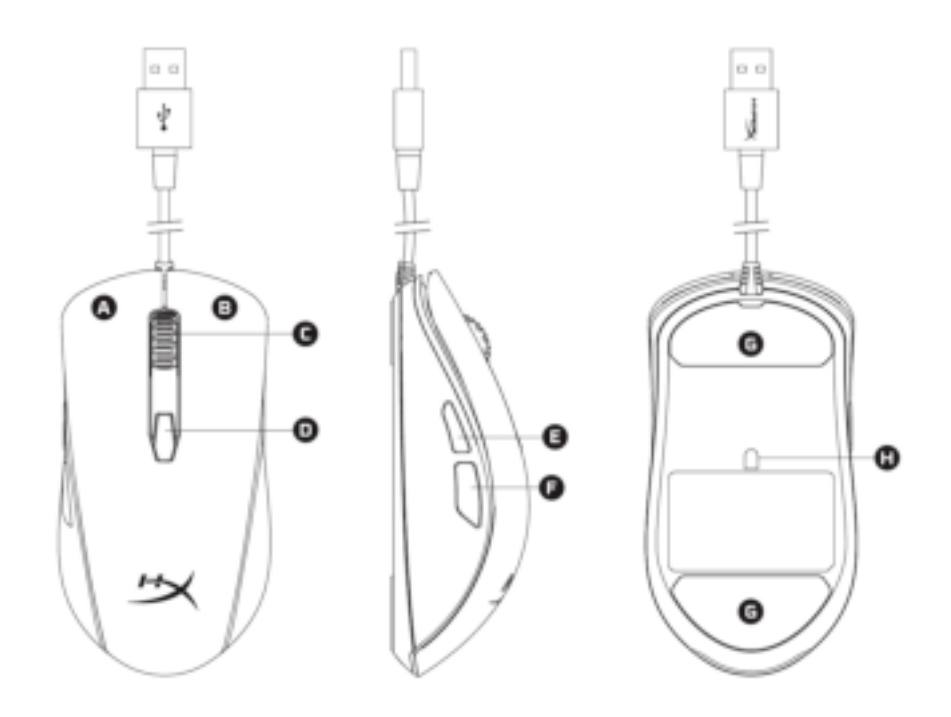

- A- Linke Maustaste.
- B- Rechte Maustaste.
- C- Mausrad.
- D- DPI-Taste.
- E- Vorwärtstaste.
- F- Rückwärtstaste.
- G- Mausrollen.
- H- Optischer Gaming-Sensor.

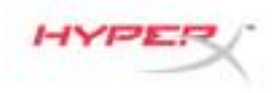

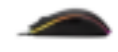

### **Installation:**

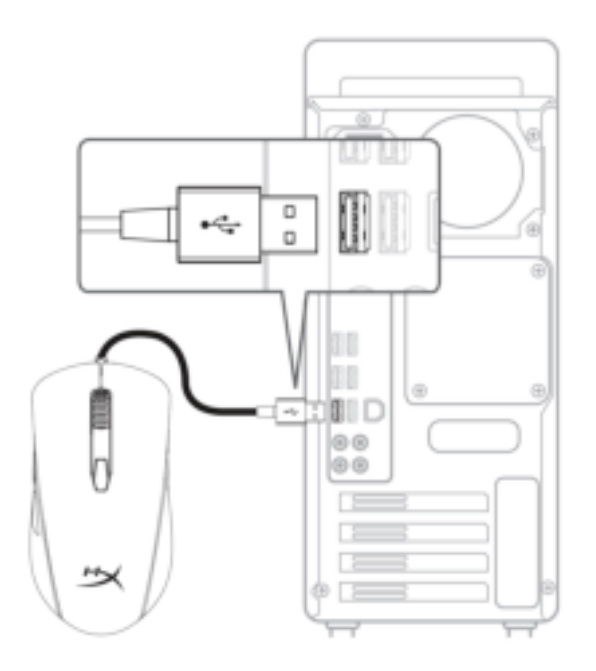

1- Verbinde den USB-Stecker mit dem Computer*.*

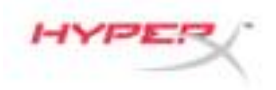

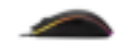

## **Funktionstasten:**

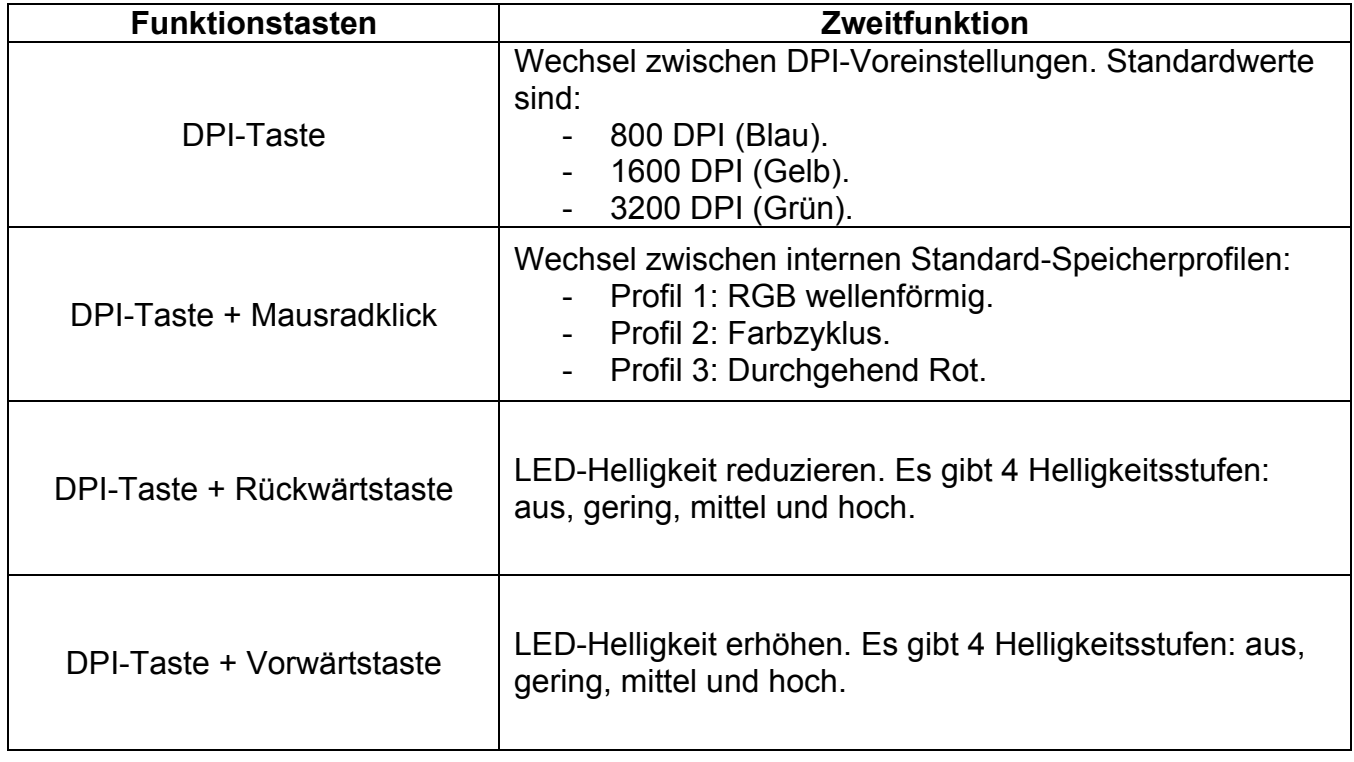

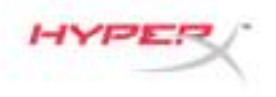

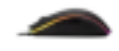

#### **HyperX NGenuity-Software:**

Um Beleuchtung, DPI, Leistung und die Makro-Einstellungen zu bearbeiten, kannst du die HyperX-NGenuity-Software hier herunterladen: *hyperxgaming.com/ngenuity*.

Weitere Infos über die verschiedenen Funktionen sind dem Handbuch zur HyperX NGenuity Gaming Software zu entnehmen.

#### **Werkeinstellungen für Maus:**

Wenn du Probleme mit der Maus hast, kannst du sie auf die Werkeinstellungen zurücksetzen. Dadurch gehen deine individuellen LED-Profil- und DPI-Einstellungen verloren.

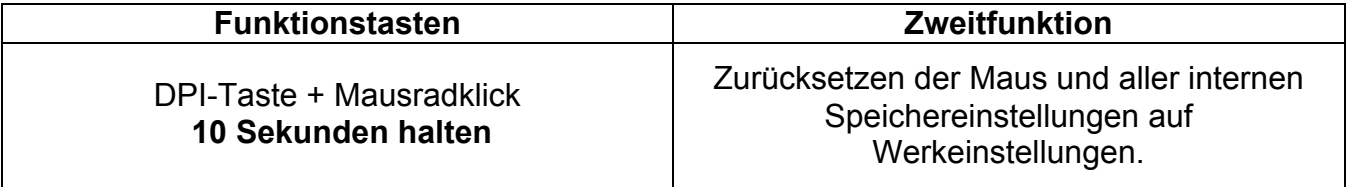

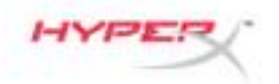

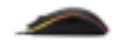

# **Souris de jeu HyperX Pulsefire Surge™ RGB**

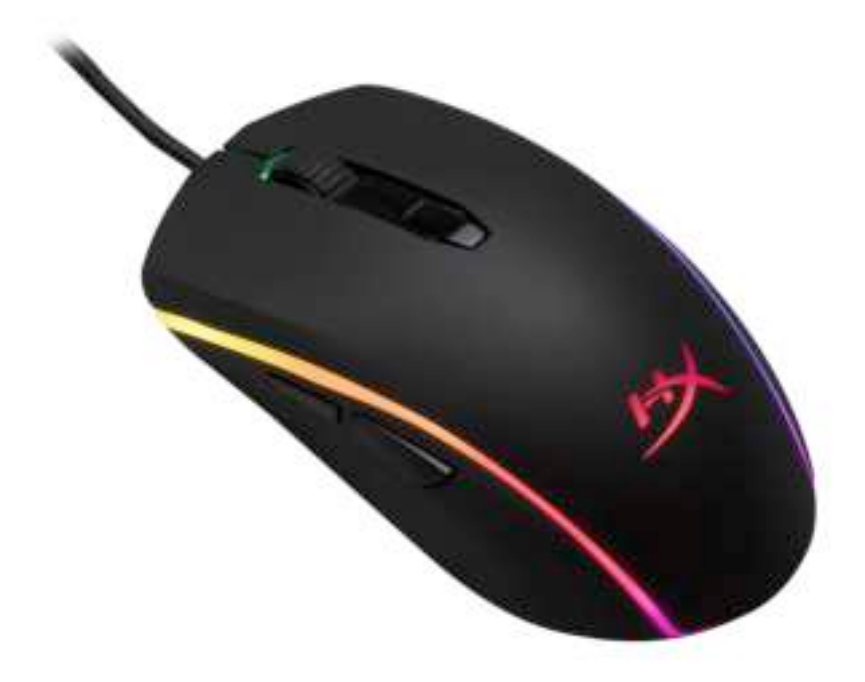

# **Référence produit : HX-MC002B**

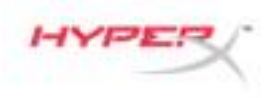

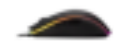

# **Le produit inclut :**

• Souris de jeu HyperX Pulsefire Surge™ RGB

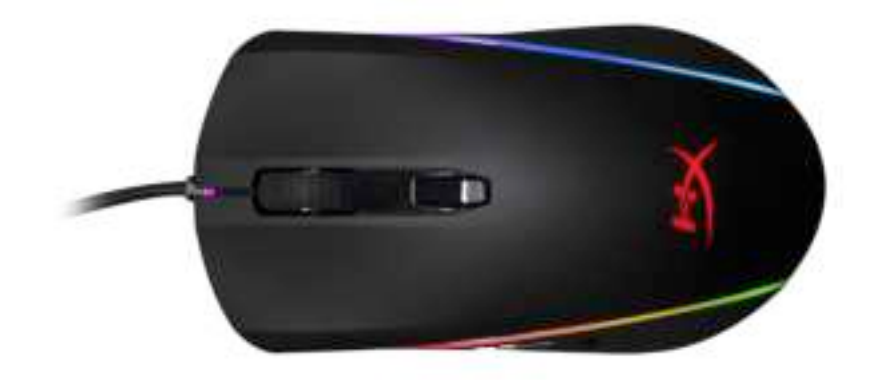

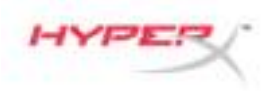

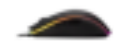

# **Présentation de la souris :**

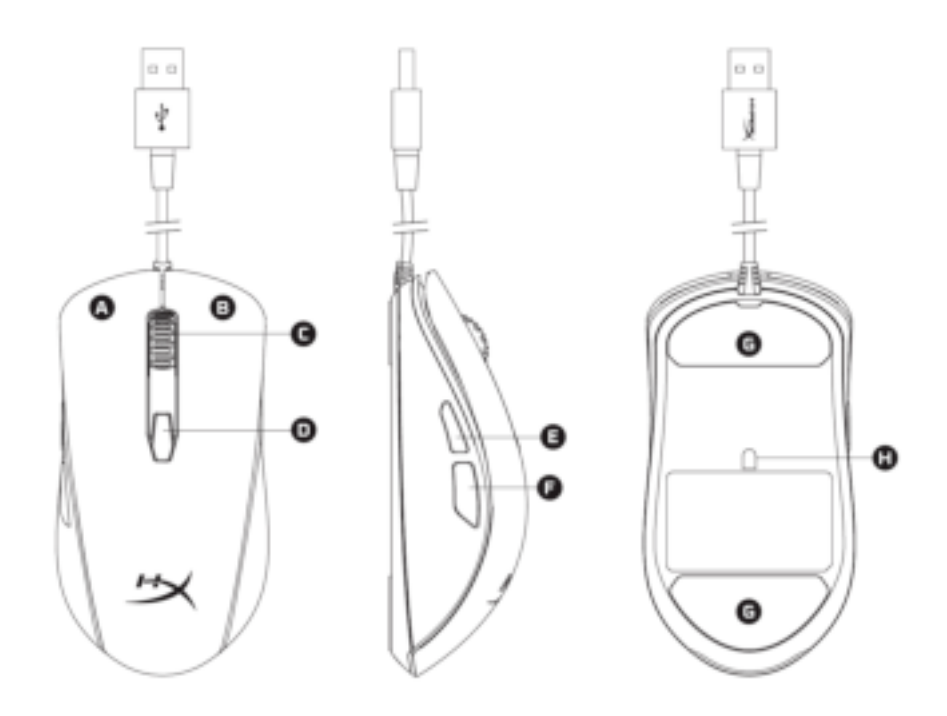

- A- Bouton gauche.
- B- Bouton droit.
- C- Roulette.
- D- Bouton PPP.
- E- Bouton Avance.
- F- Bouton Retour.
- G- Patins de souris.
- H- Capteur de jeu optique.

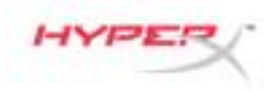

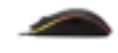

### **Installation :**

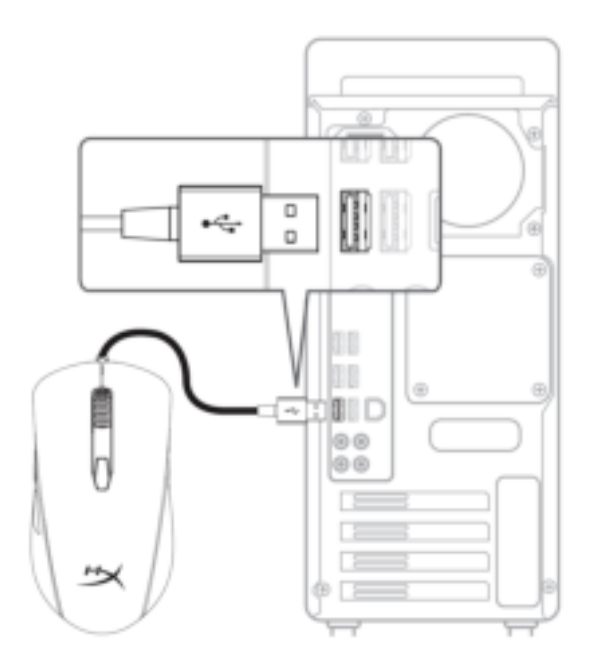

1- Connectez la prise USB à l'ordinateur.

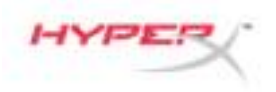

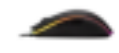

## **Touches de fonction :**

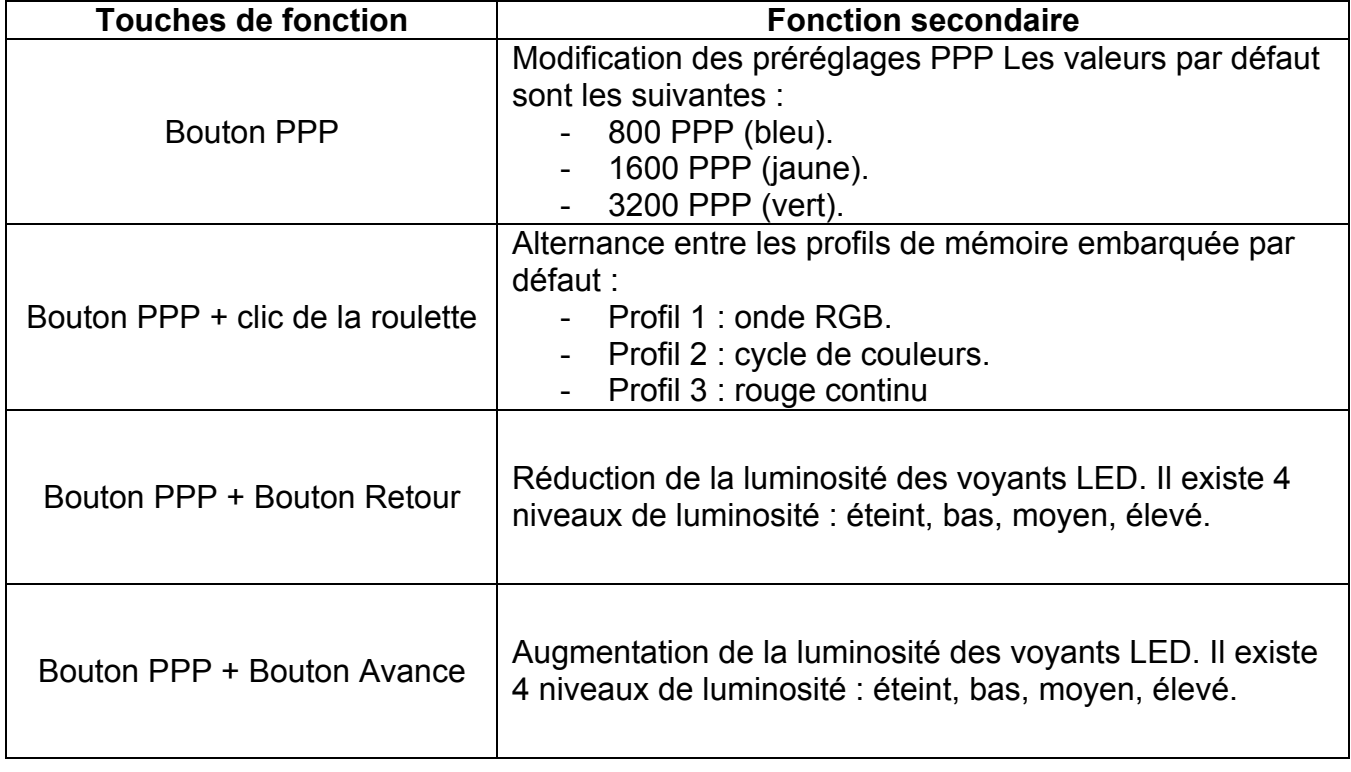

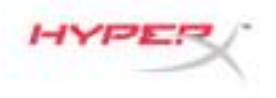

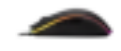

#### **Logiciel HyperX NGenuity :**

Pour personnaliser les effets lumineux, les préréglages PPP et les macros, télécharger le logiciel HyperX NGenuity ici : *hyperxgaming.com/ngenuity*.

Consulter le manuel du logiciel de jeu HyperX NGenuity pour obtenir de plus amples informations sur ses fonctions.

#### **Réinitialisation d'usine :**

Si la souris pose des problèmes, vous pouvez réaliser une réinitialisation d'usine. Cette réinitialisation efface tous les paramètres de personnalisation LED ainsi que les préréglages PPP.

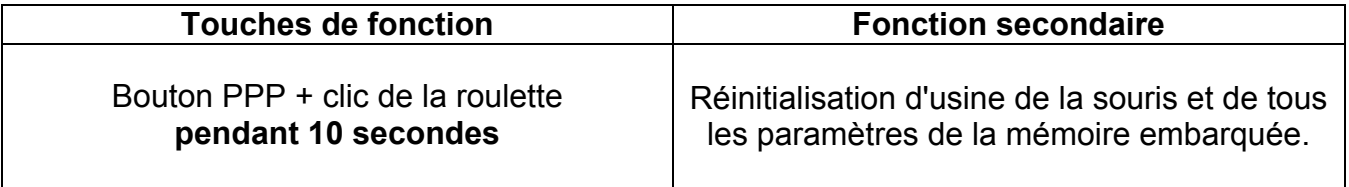

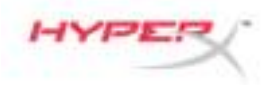

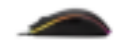

# **Mouse RGB dedicato al gaming HyperX Pulsefire Surge™**

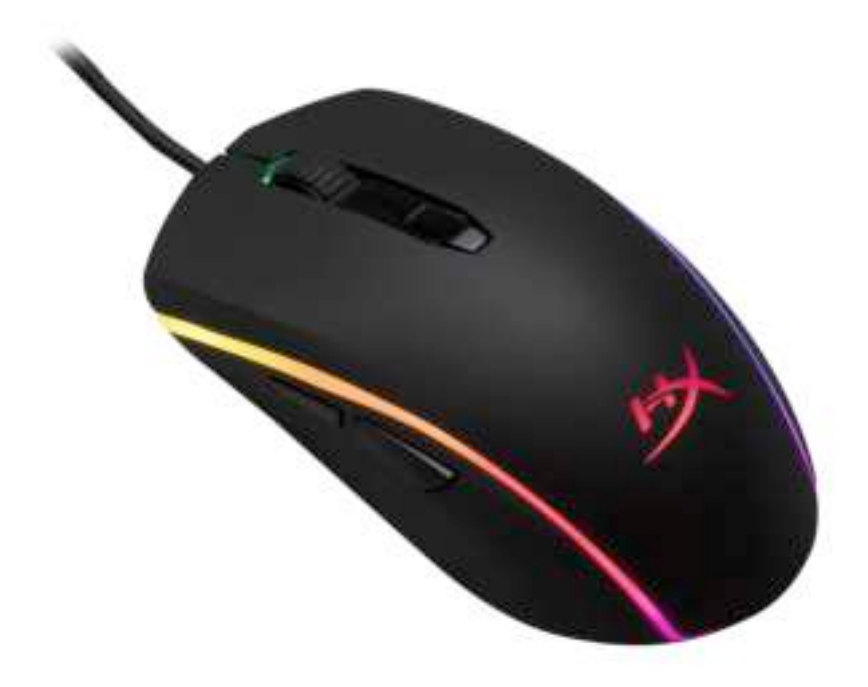

# **Numero di parte: HX-MC002B**

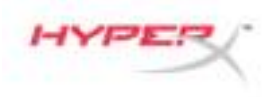

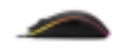

#### **Contenuto della confezione:**

• Mouse RGB dedicato al gaming HyperX Pulsefire Surge™

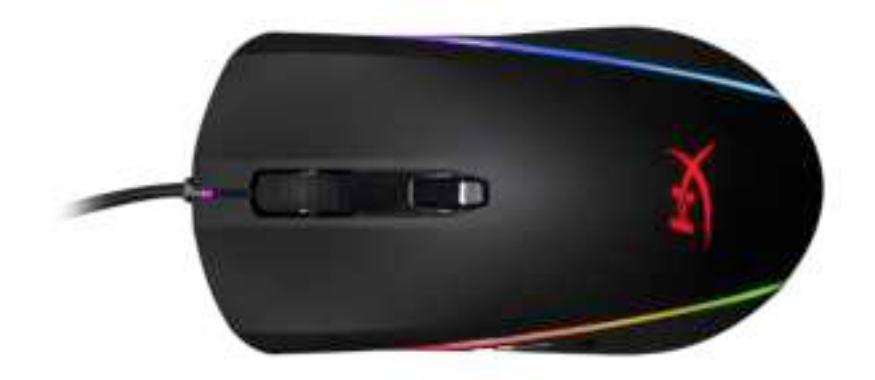

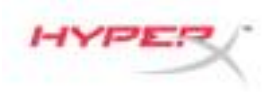

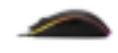

### **Panoramica sul mouse:**

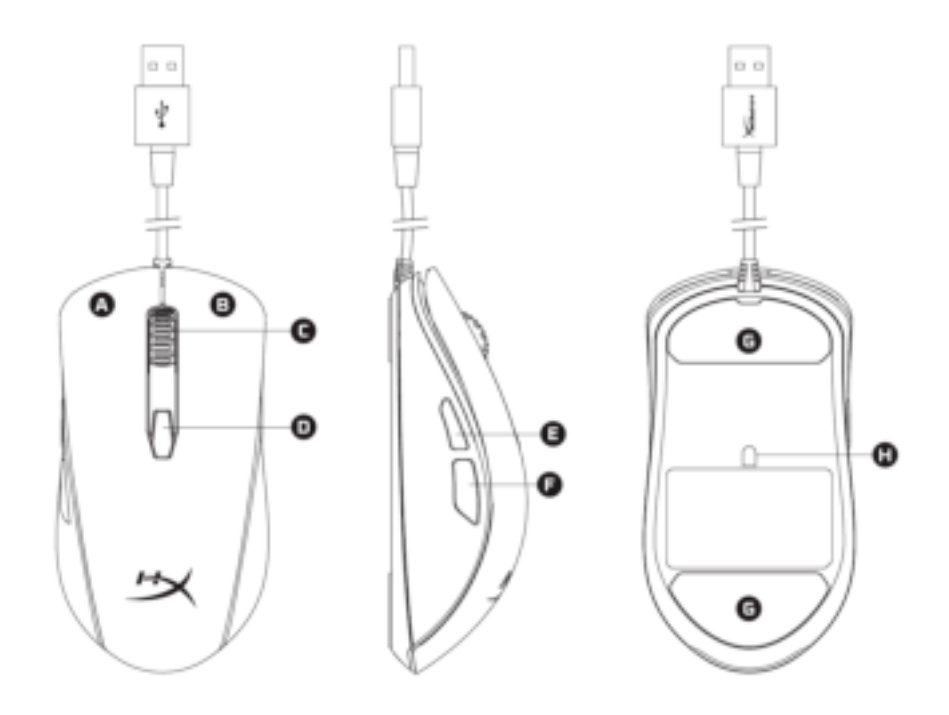

- A- Tasto clic sinistro.
- B- Tasto clic destro.
- C- Rotellina del mouse.
- D- Pulsante DPI.
- E- Tasto clic avanti.
- F- Tasto clic indietro.
- G- Pattini del mouse.
- H- Sensore ottico dedicato al gaming.

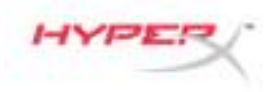

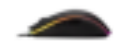

### **Installazione:**

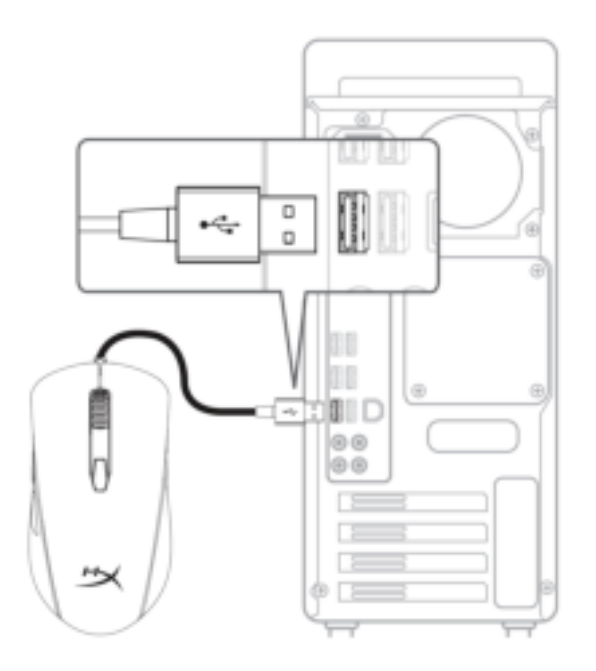

1- Collegare il connettore USB al computer.

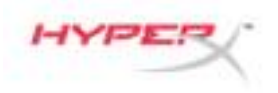

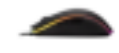

# **Tasti funzione:**

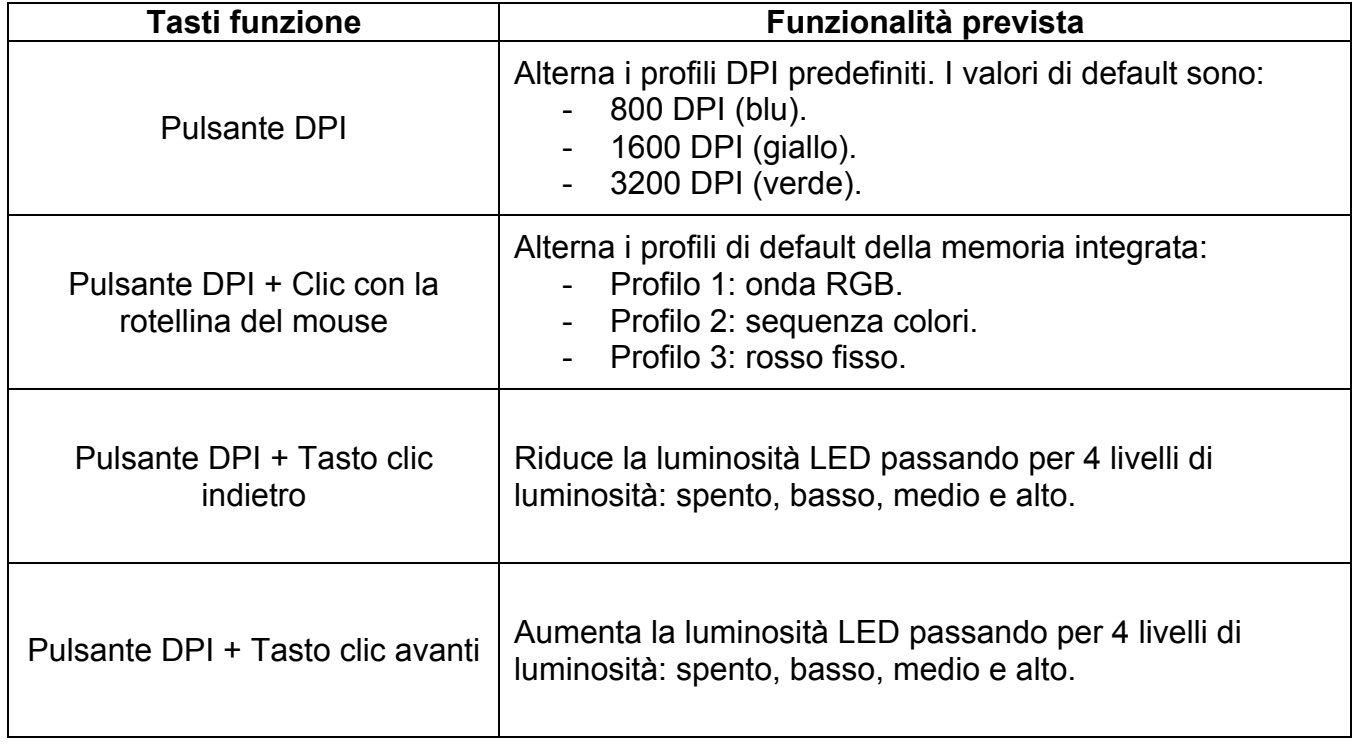

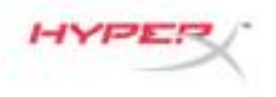

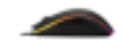

#### **Software NGenuity di HyperX :**

Per personalizzare illuminazione, profili DPI e impostazioni macro scaricare il software HyperX NGenuity al seguente indirizzo: *hyperxgaming.com/ngenuity*.

Per ulteriori informazioni sugli utilizzi indicati, consultare il Manuale d'uso del software per gaming HyperX NGenuity.

#### **Ripristino opzioni di fabbrica nel mouse:**

Nel caso si verifichino problemi nell'utilizzo del mouse, è possibile ripristinare le opzioni di fabbrica. In questo caso, tutte le impostazioni di personalizzazione dei profili LED e DPI saranno eliminate.

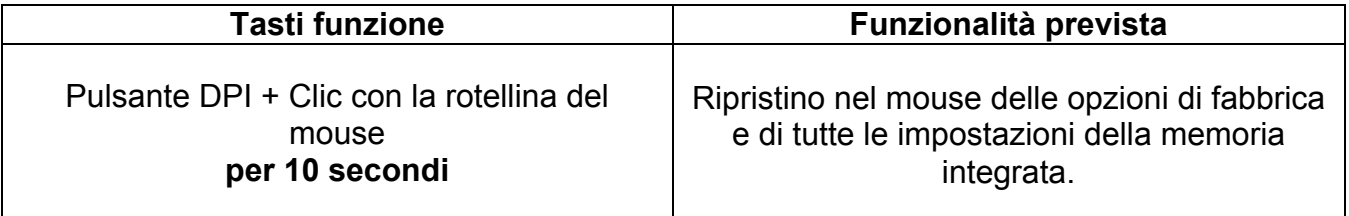

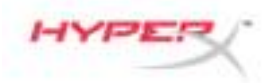

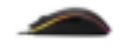

# **HyperX Pulsefire Surge™ Mouse Gaming RGB**

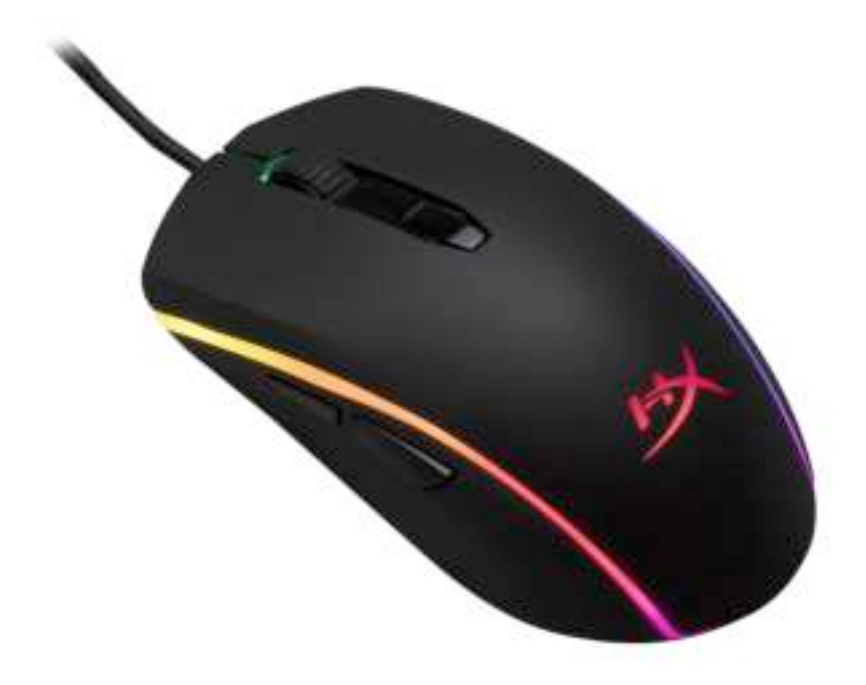

# **Código do Produto: HX-MC002B**

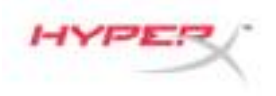

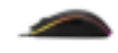

# **O que está incluído:**

• HyperX Pulsefire Surge™ Mouse Gaming RGB

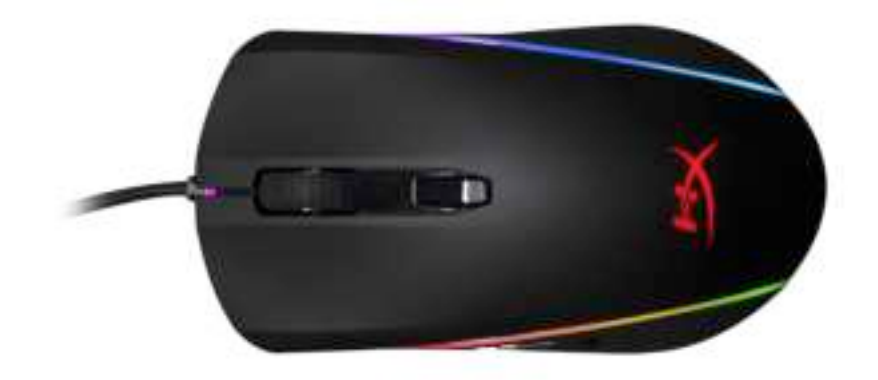

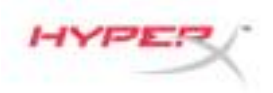

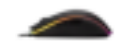

# **Visão geral do mouse:**

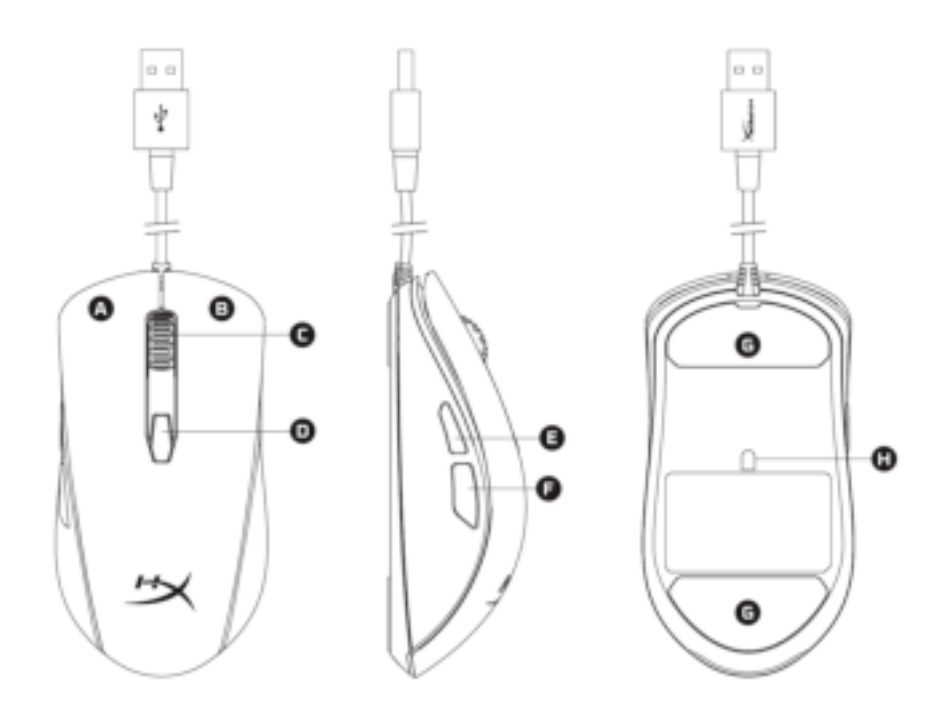

- A- Botão esquerdo.
- B- Botão direito.
- C- Roda do mouse.
- D- Botão DPI.
- E- Botão avançar.
- F- Botão retroceder.
- G- Skates do mouse.
- H- Sensor óptico para jogos.

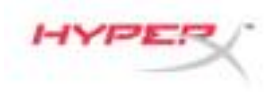

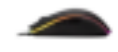

# **Instalação:**

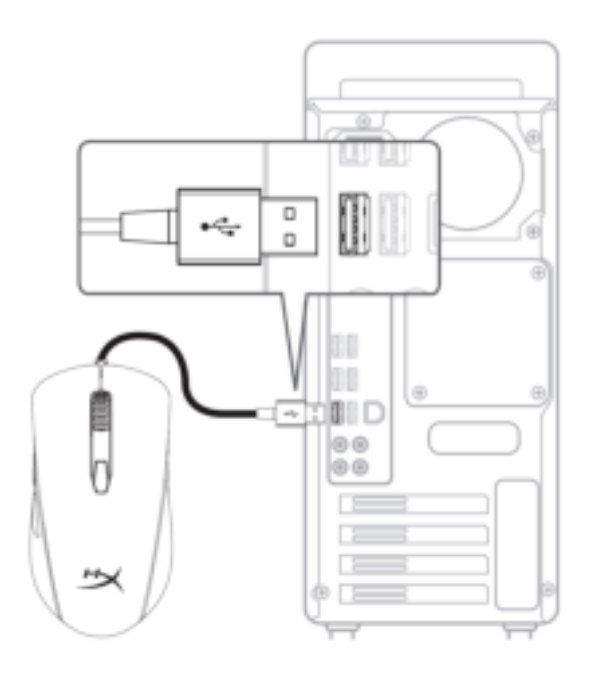

1- Conecte o conector USB ao computador.

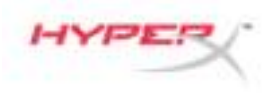

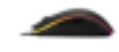

# **Teclas de função:**

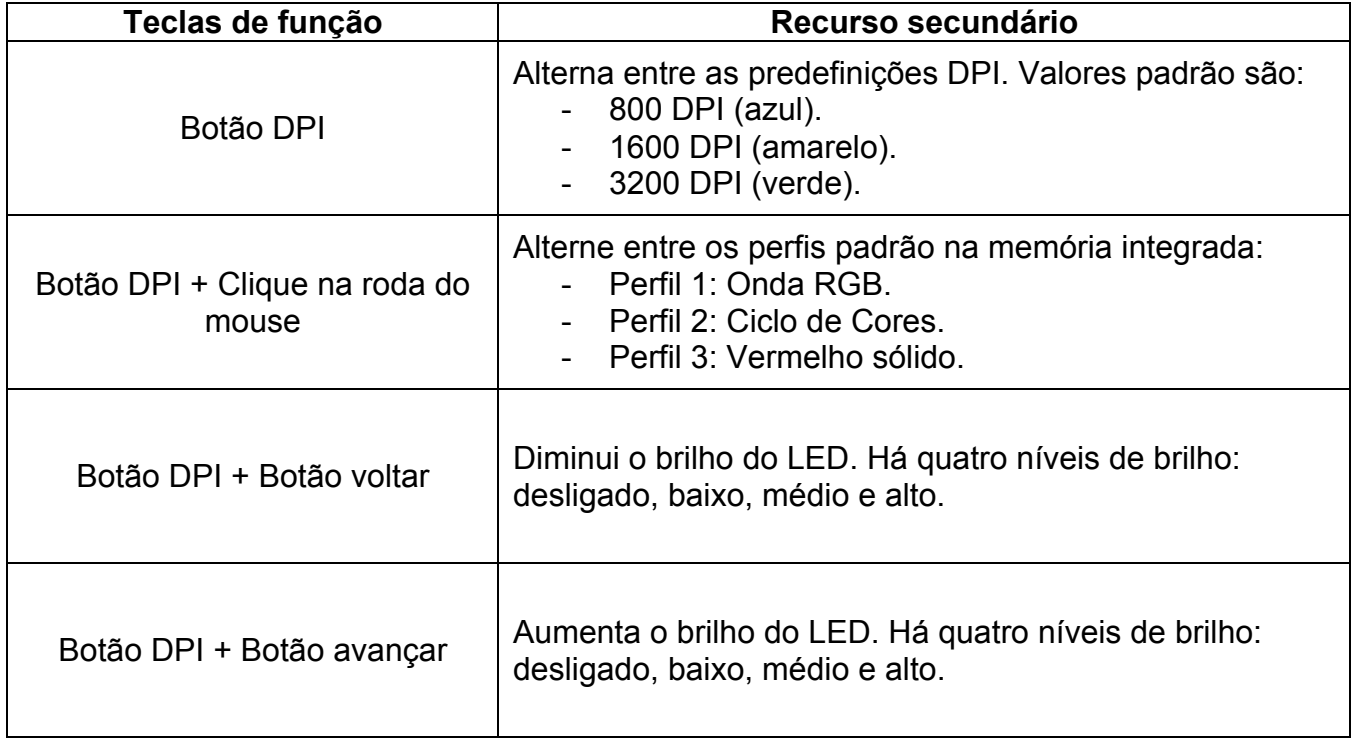
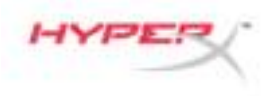

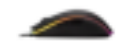

### **Software HyperX NGenuity:**

Para personalizar a iluminação, predefinições DPI e configurações de macro, faça o download do software HyperX NGenuity aqui: *hyperxgaming.com/ngenuity*.

Consulte o manual do software HyperX NGenuity Gaming para mais informações sobre as funcionalidades.

#### **Retornar o mouse às configurações de fábrica:**

Se está tendo algum problema com o mouse você pode retornar às configurações de fábrica. Ao fazer isso você perderá seu perfil de LED personalizado e predefinições DPI.

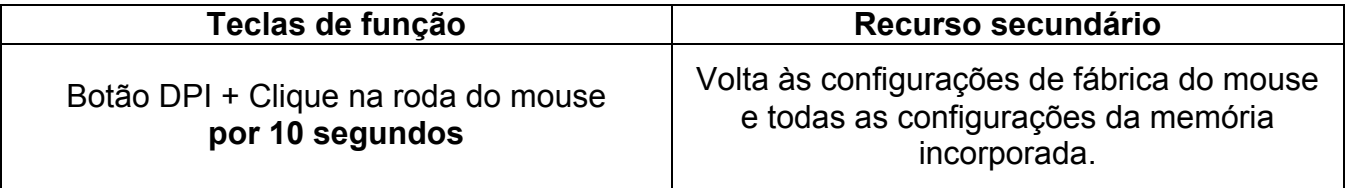

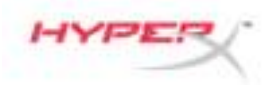

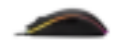

## **Mysz dla graczy HyperX Pulsefire Surge™ RGB**

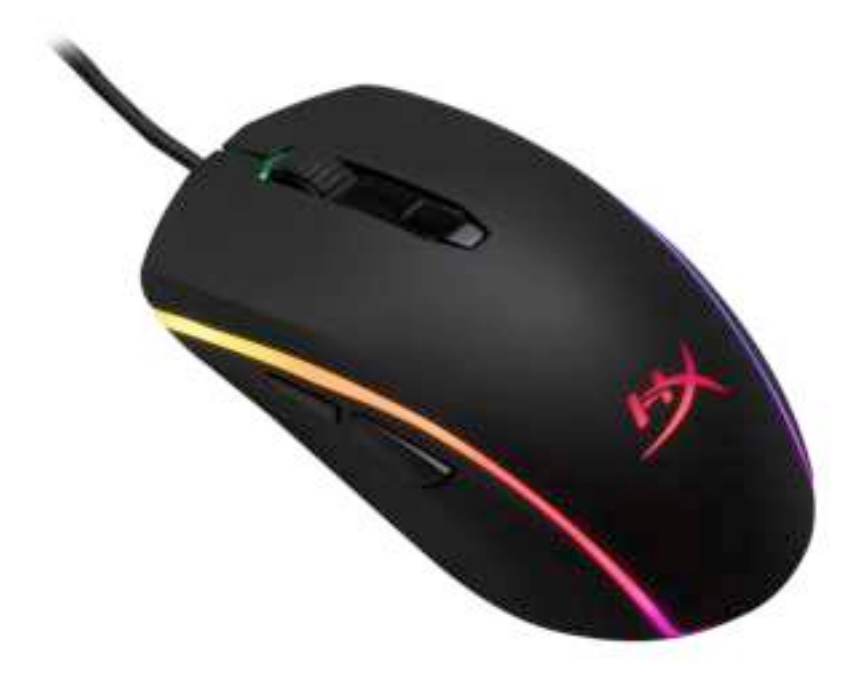

## **Numer katalogowy: HX-MC002B**

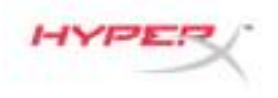

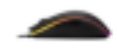

### **Zawartość zestawu:**

• Mysz dla graczy HyperX Pulsefire Surge™ RGB

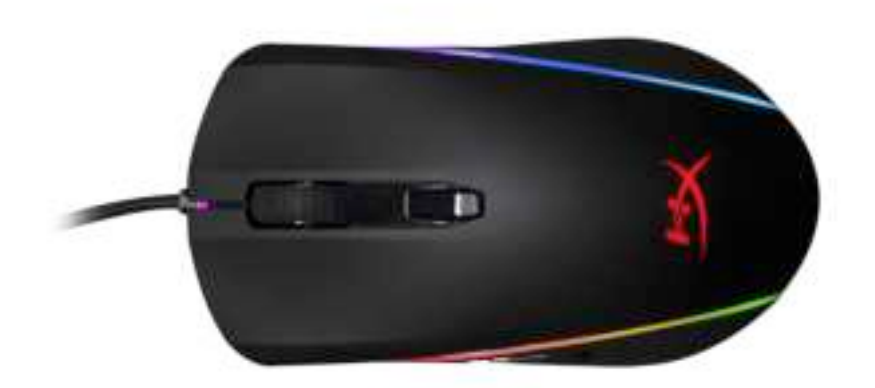

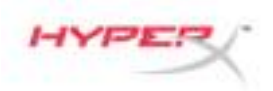

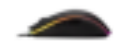

### **Prezentacja myszy:**

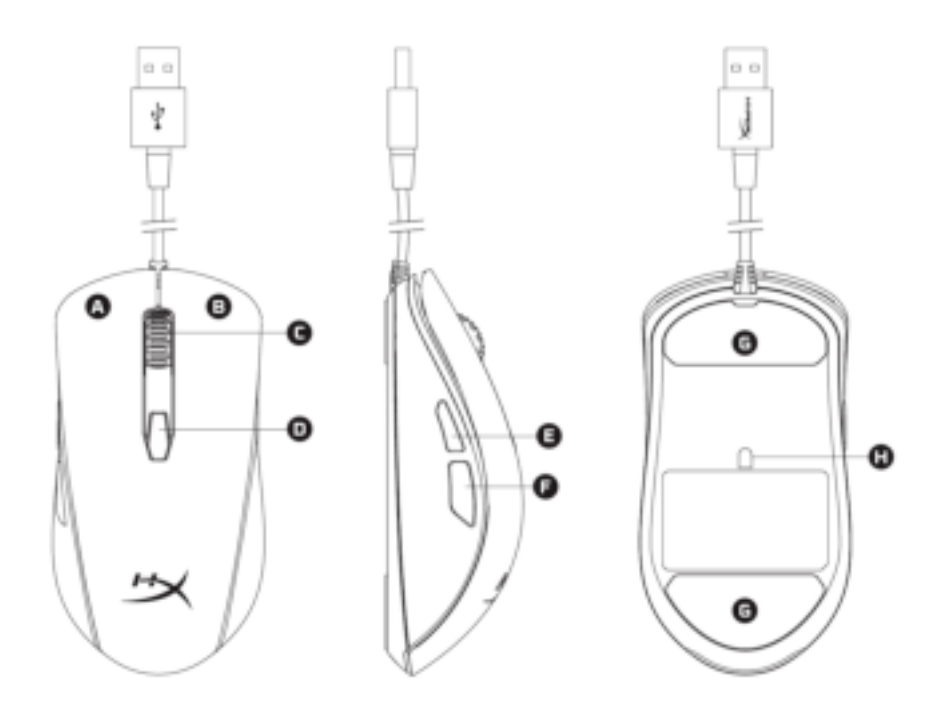

- A- Lewy przycisk myszy.
- B- Prawy przycisk myszy.
- C- Rolka myszy.
- D- Przycisk regulacji DPI.
- E- Przycisk Dalej.
- F- Przycisk Wstecz.
- G- Podkładki ślizgowe myszy.
- H- Optyczny sensor gamingowy.

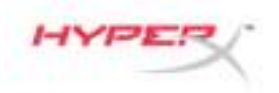

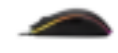

### **Instalacja:**

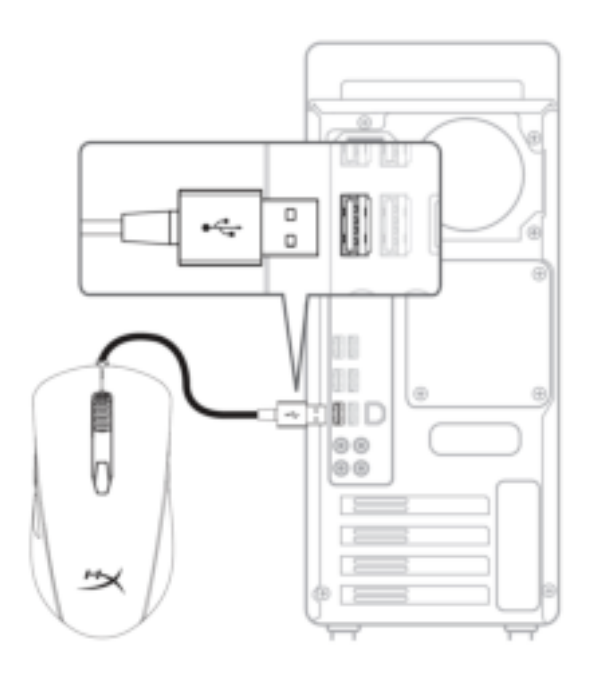

1- Podłącz złącze USB do komputera.

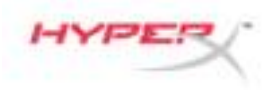

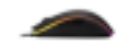

### **Przyciski funkcyjne:**

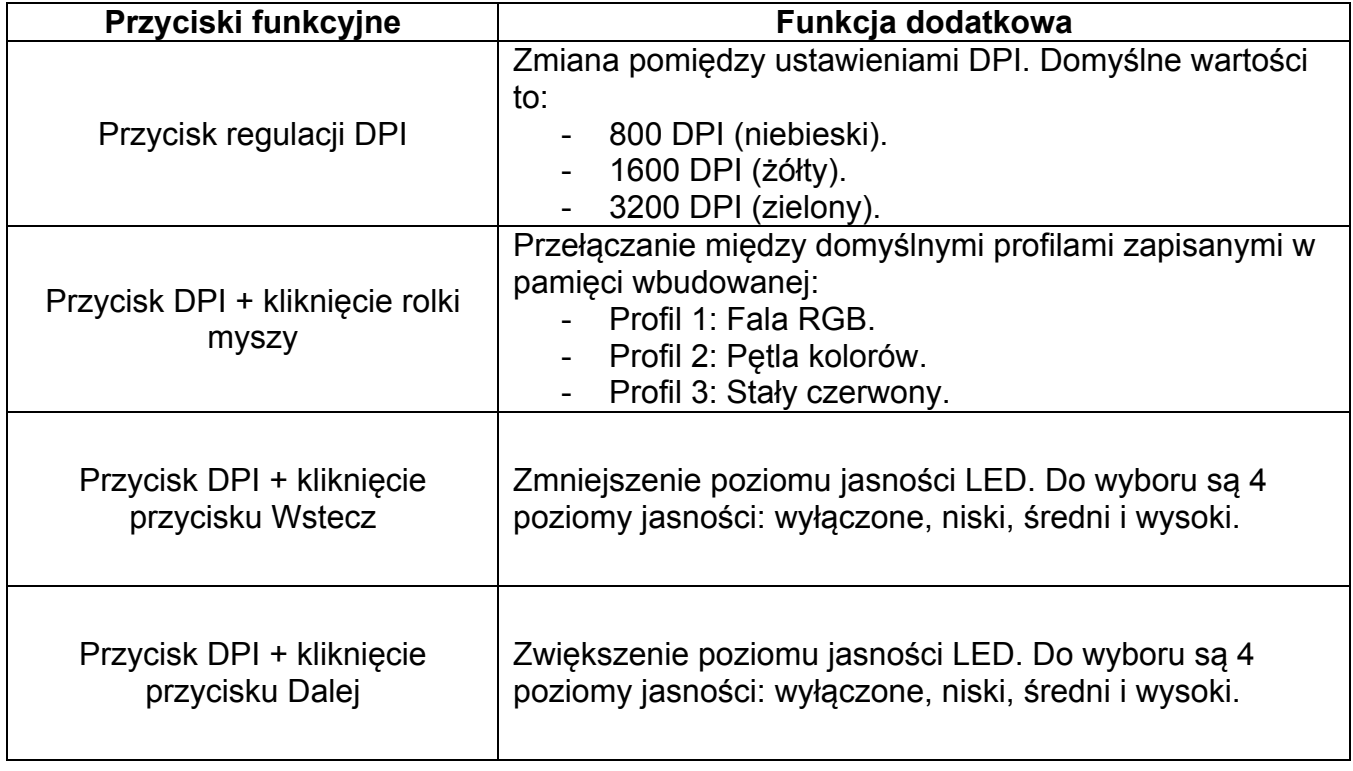

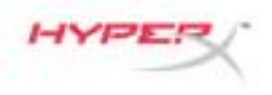

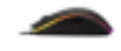

### **Oprogramowanie HyperX NGenuity:**

Aby dostosować podświetlenie, ustawienia DPI i makr, pobierz oprogramowanie HyperX NGenuity: *hyperxgaming.com/ngenuity*.

Więcej informacji na temat jego funkcji znaleźć można w podręczniku użytkownika oprogramowania HyperX NGenuity.

#### **Przywracanie ustawień fabrycznych myszy:**

W razie jakichkolwiek problemów w działaniu myszy można przywrócić jej ustawienia fabryczne. Spowoduje to usunięcie ustawień podświetlenia LED i DPI skonfigurowanych przez użytkownika.

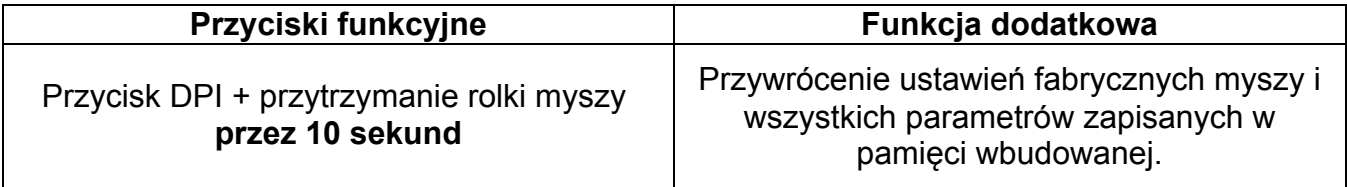

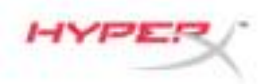

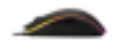

# **Геймерская мышь HyperX Pulsefire Surge™ RGB**

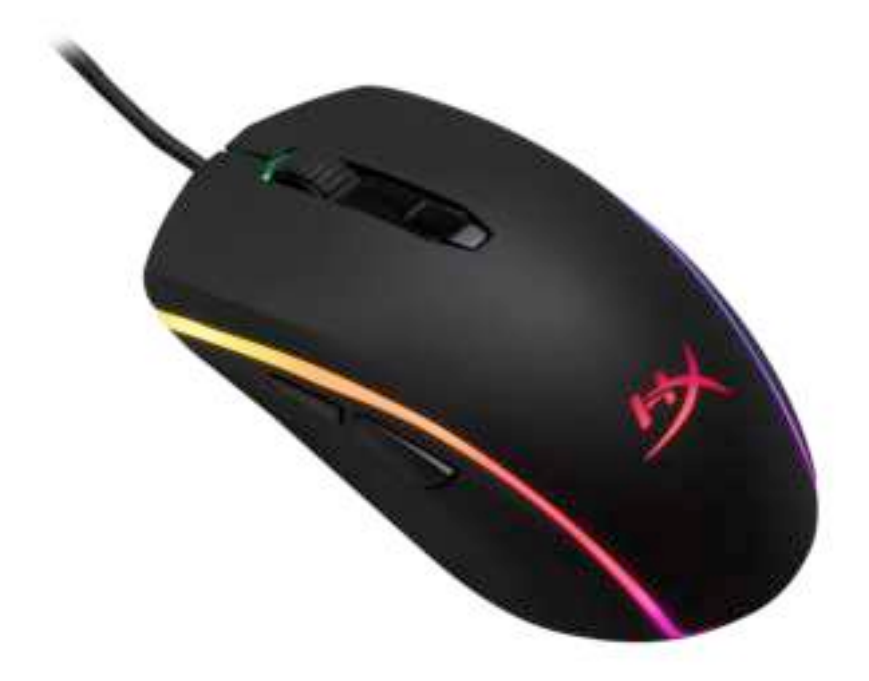

## **Номер по каталогу: HX-MC002B**

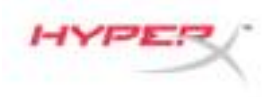

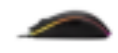

### **Комплект поставки:**

• Геймерская мышь HyperX Pulsefire Surge™ RGB

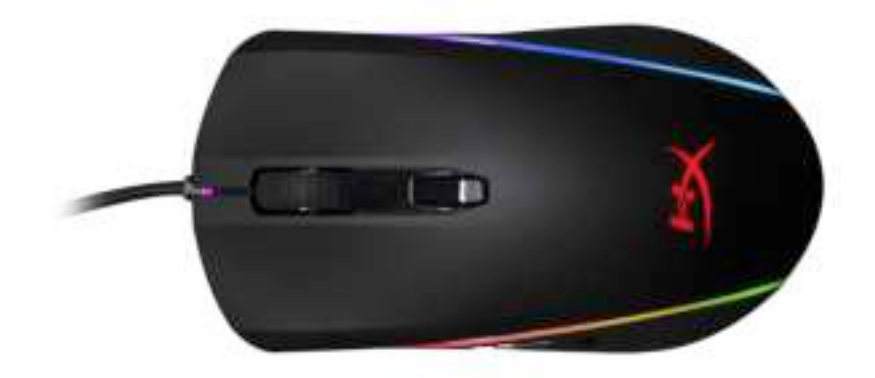

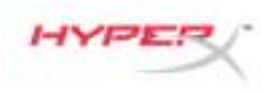

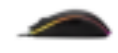

### **Обзор мыши:**

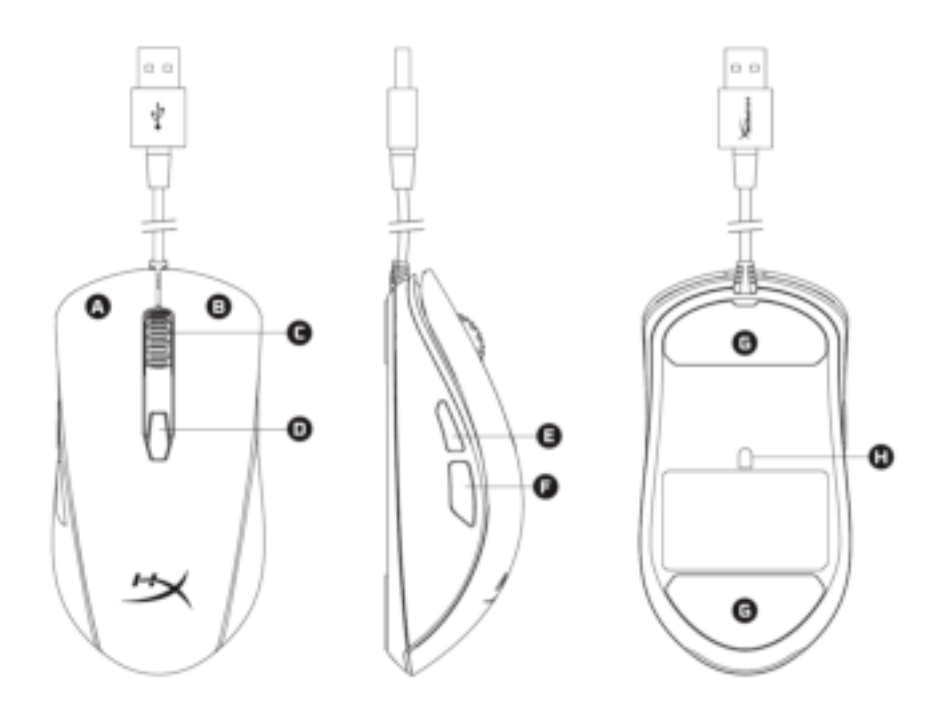

- A- Левая кнопка мыши.
- B- Правая кнопка мыши.
- C- Колесико мыши.
- D- Кнопка DPI.
- E- Кнопка Вперед.
- F- Кнопка Назад.
- G- Наклейки на мышь.
- H- Оптический геймерский датчик.

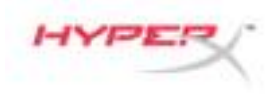

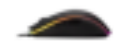

### **Подключение:**

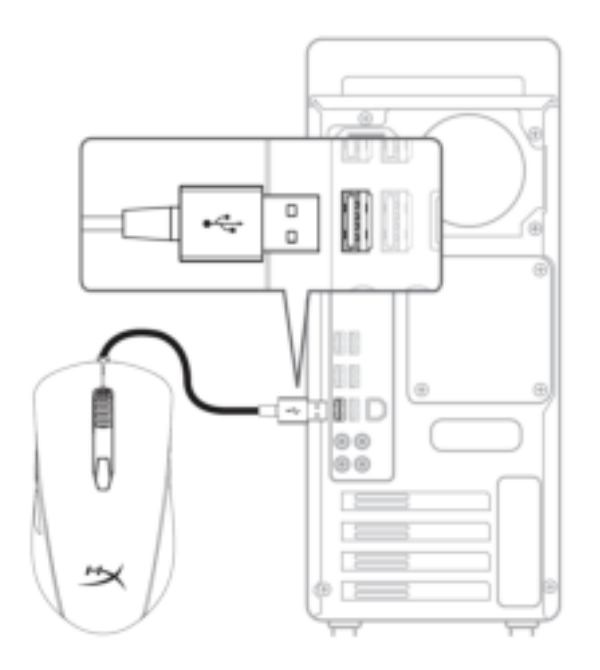

1- Подсоедините USB-разъем к компьютеру.

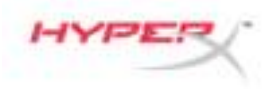

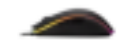

### **Функциональные клавиши:**

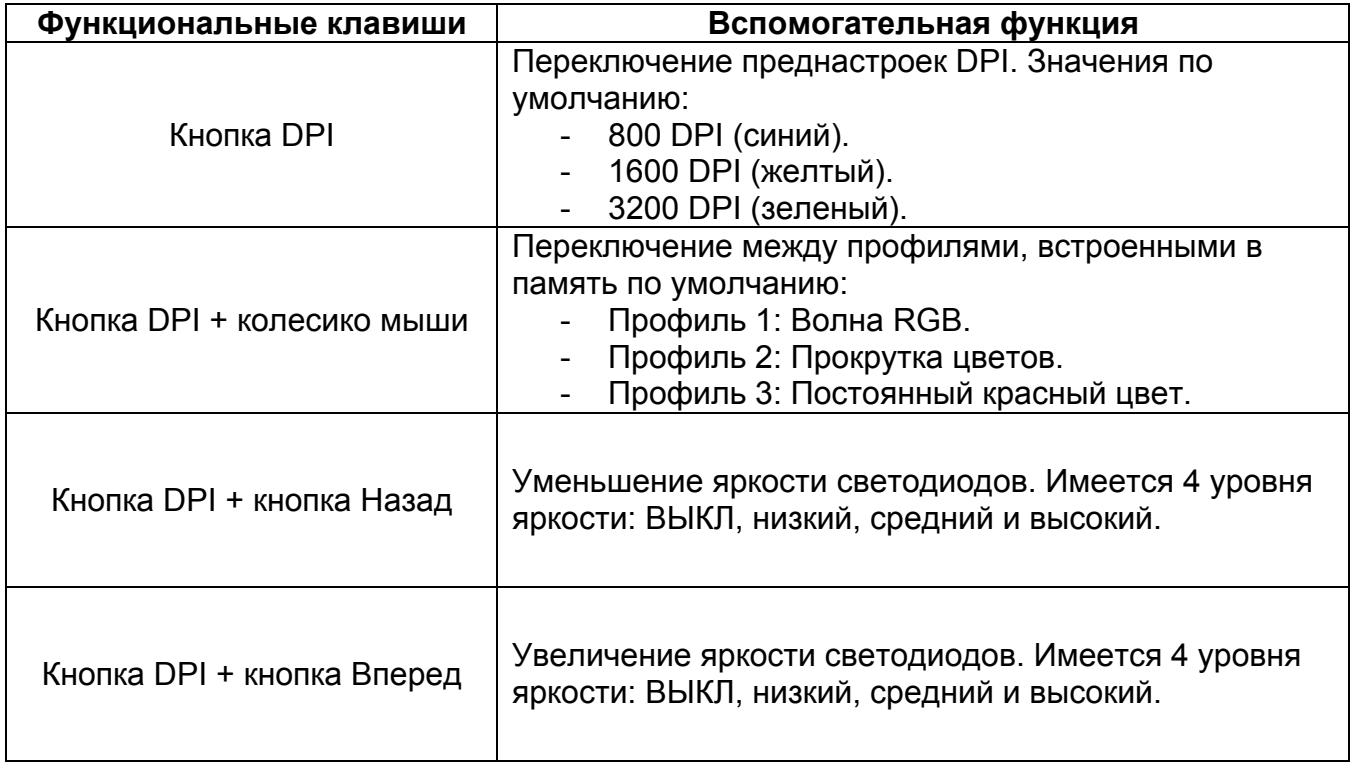

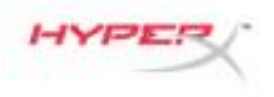

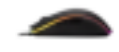

### **ПО HyperX NGenuity:**

Для настройки подсветки, преднастроек DPI и настроек макросов скачайте ПО HyperX NGenuity здесь: *hyperxgaming.com/ngenuity*.

См. дополнительную информацию о функциях в Руководстве по ПО HyperX NGenuity.

#### **Сброс к заводским настройкам мыши:**

При возникновении каких-либо проблем с мышью вы можете выполнить сброс к заводским настройкам. При этом вы потеряете свои индивидуальные преднастройки DPI и светодиодный профиль.

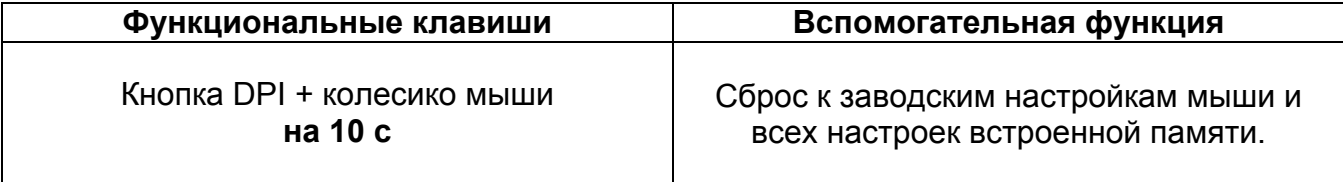

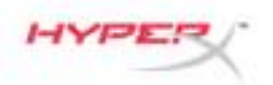

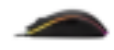

## **HyperX Pulsefire Surge™ RGB Oyun Mouse'u**

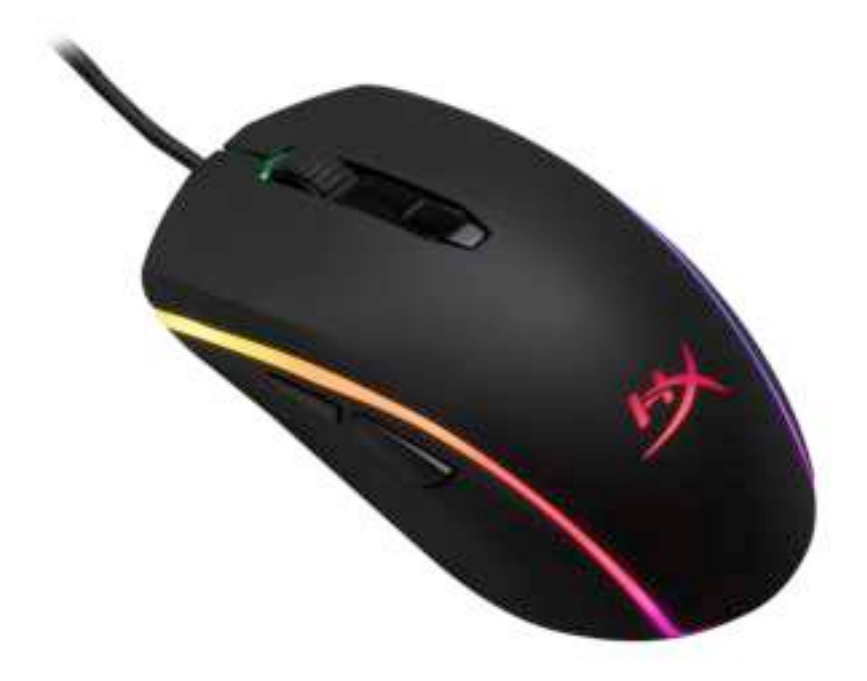

## **Parça Numarası: HX-MC002B**

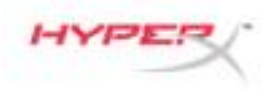

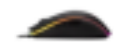

### **Paketin içindekiler:**

• HyperX Pulsefire Surge™ RGB Oyun Mouse'u

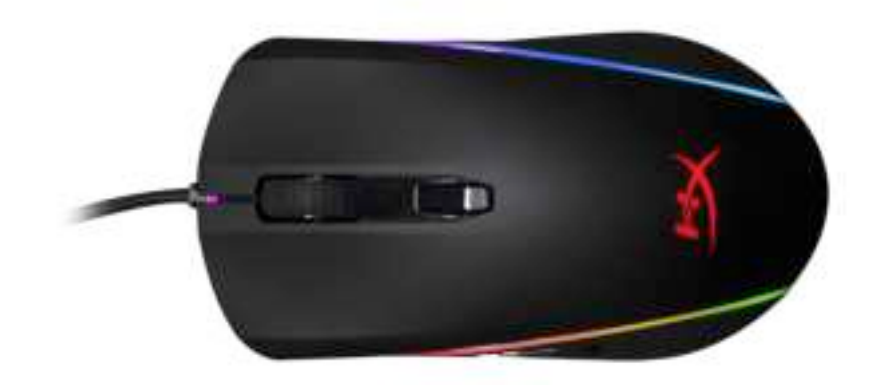

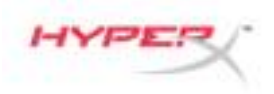

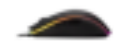

### **Mouse'un Genel Görünümü:**

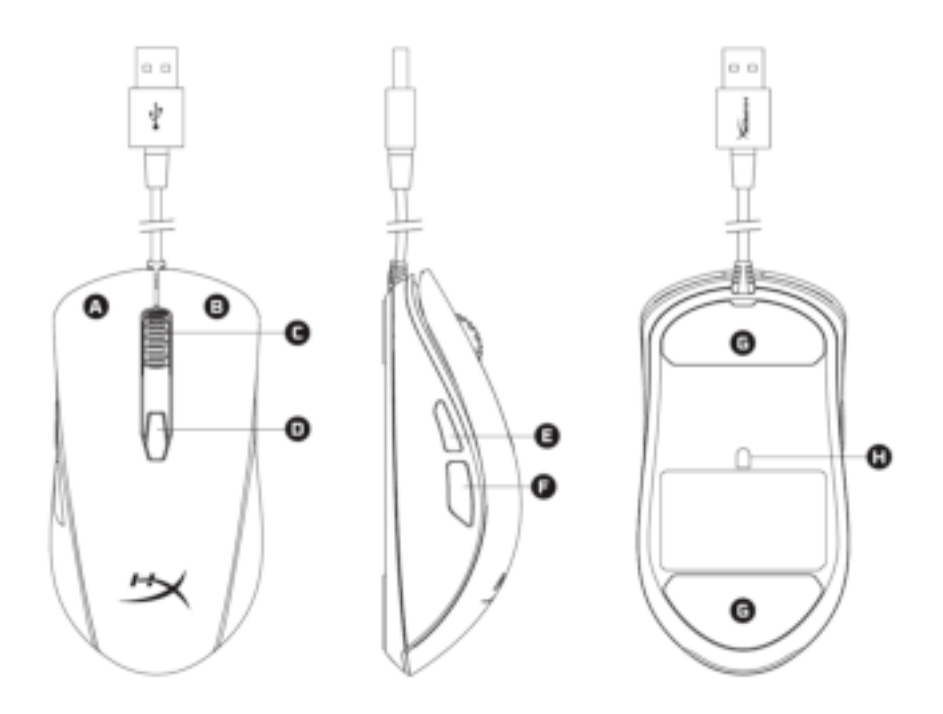

- A- Sol tıklama düğmesi.
- B- Sağ tıklama düğmesi.
- C- Mouse tekerleği.
- D- DPI düğmesi.
- E- İleri tıklama düğmesi.
- F- Geri tıklama düğmesi.
- G- Mouse kızakları.
- H- Optik oyun sensörü.

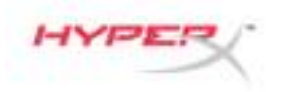

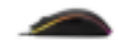

### **Kurulum:**

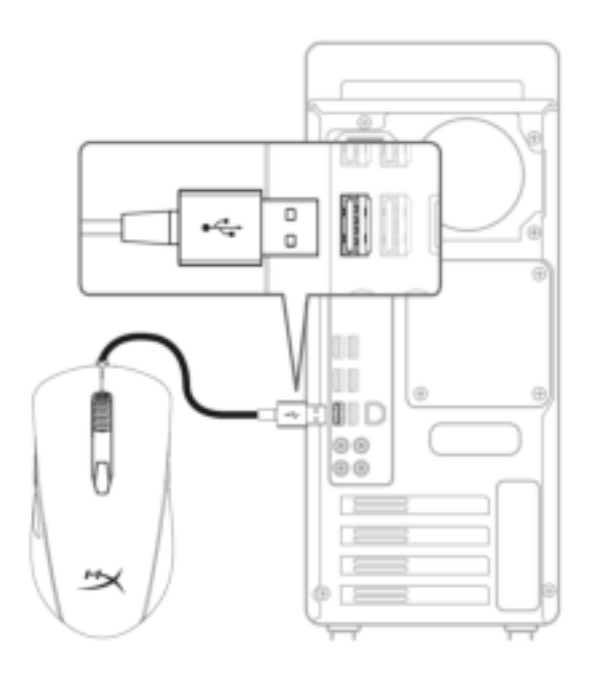

1- USB konnektörü bilgisayara bağlayın.

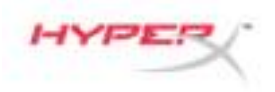

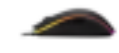

### **Fonksiyon Tuşları:**

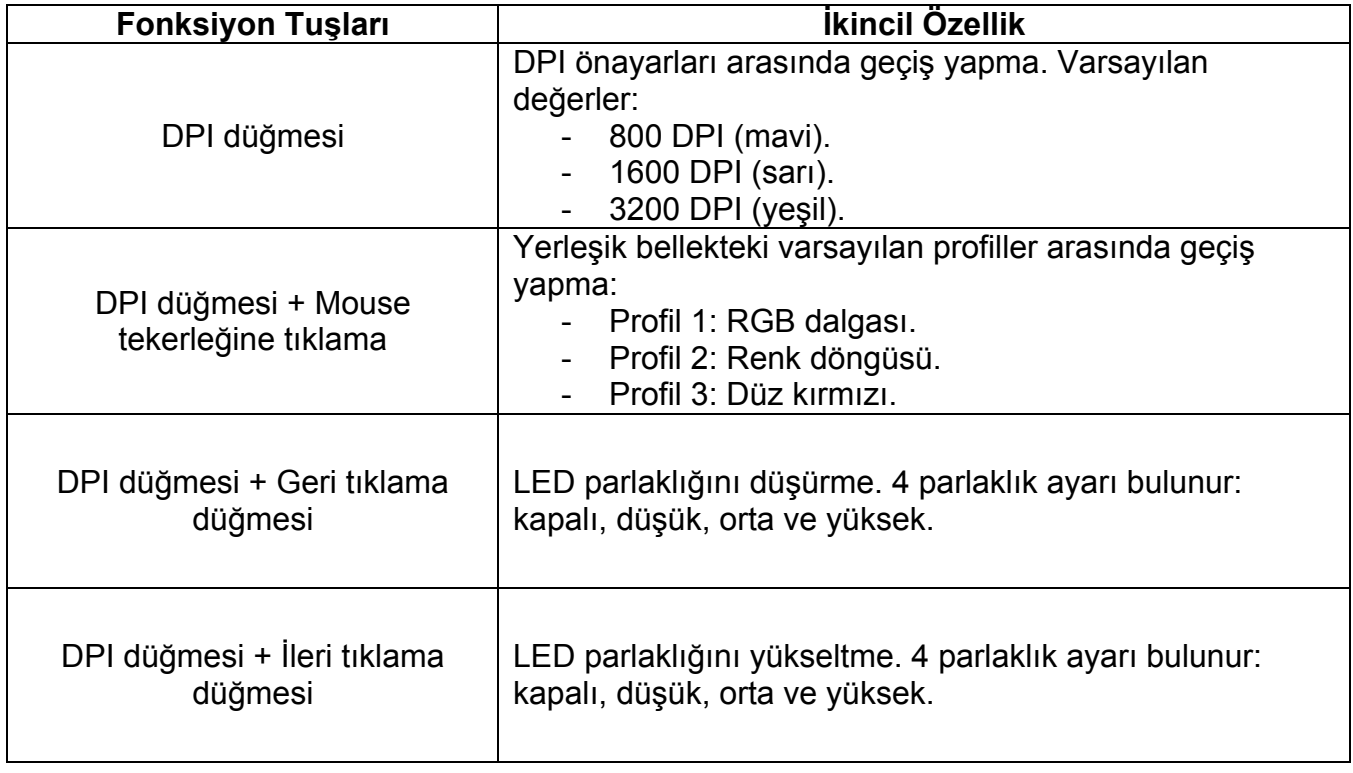

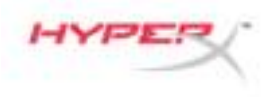

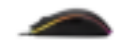

### **HyperX NGenuity Yazılımı:**

Aydınlatma özelliklerini, DPI önayarlarını ve makro ayarlarını kişiselleştirmek için HyperX NGenuity yazılımını buradan indirin: *hyperxgaming.com/ngenuity*.

Fonksiyonları hakkında ayrıntılı bilgi için HyperX NGenuity Oyun Yazılımı'nın kullanım kılavuzuna bakın.

#### **Mouse fabrika ayarlarına sıfırlama:**

Mouse'la ilgili herhangi bir sorun yaşıyorsanız, fabrika ayarlarına sıfırlama işlemi yapabilirsiniz. Bu işlem, özel LED profilinizin ve DPI önayarlarınızın silinmesine neden olur.

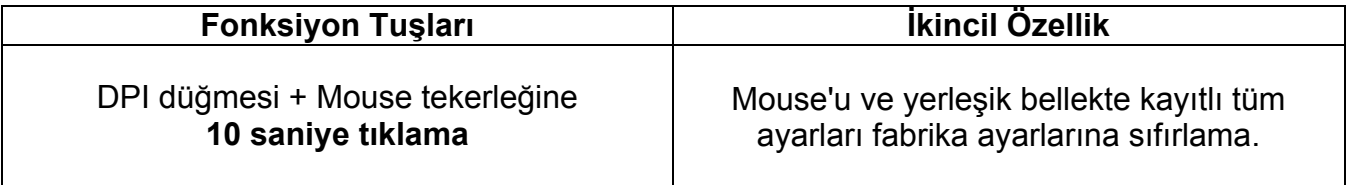

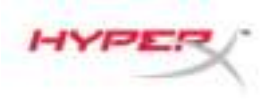

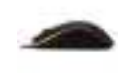

## **HyperX Pulsefire Surge™ RGB** ゲーミ ングマウス

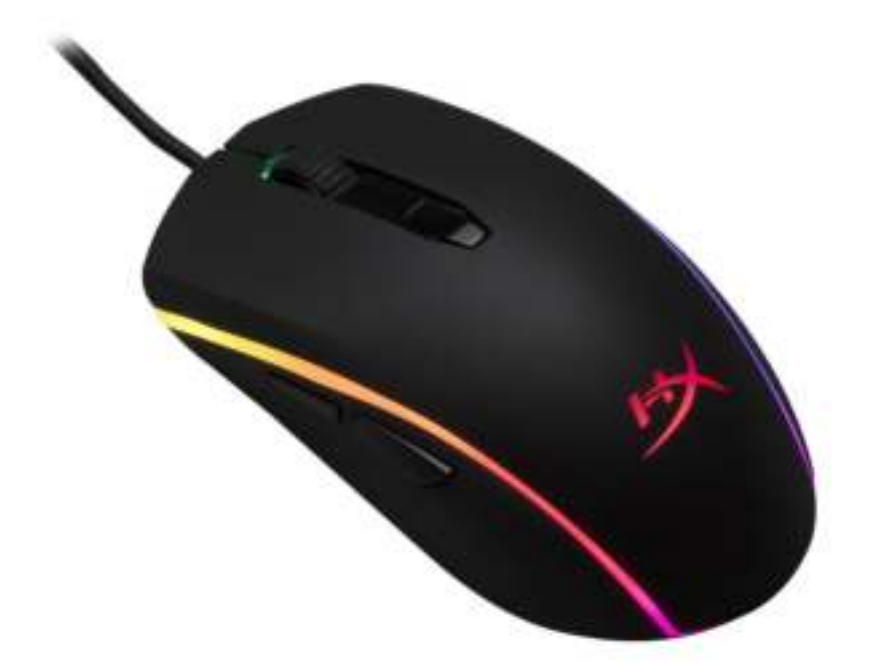

### 製品番号**:HX-MC002B**

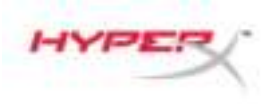

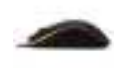

### 製品内容**:**

● HyperX Pulsefire Surge™ RGB ゲーミングマウス

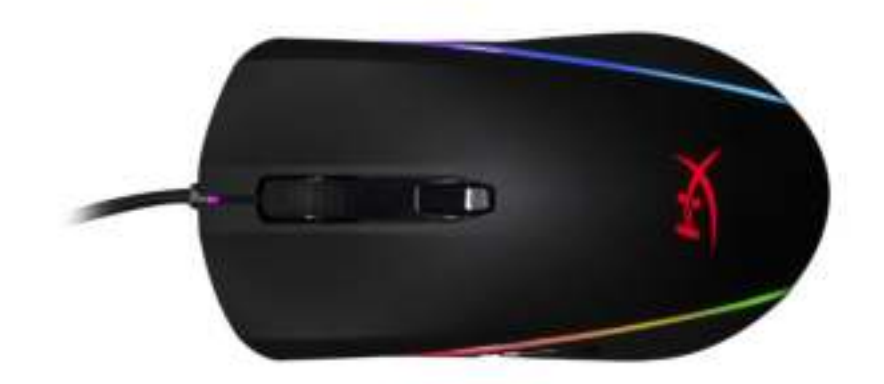

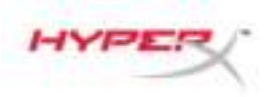

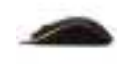

### マウスの概要**:**

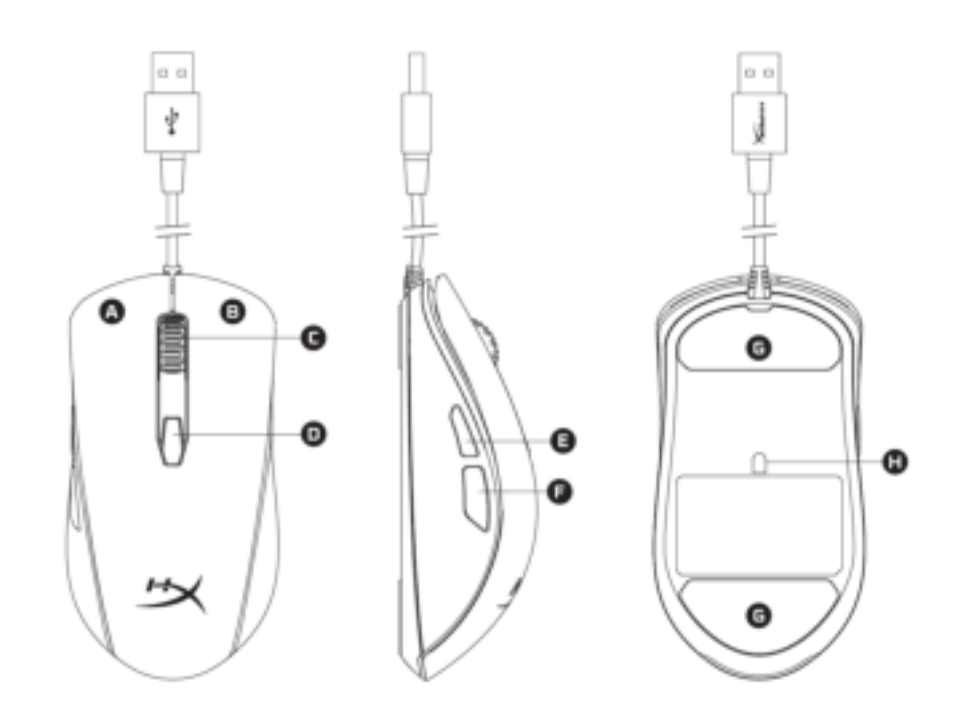

- A- 左クリックボタン。
- B- 右クリックボタン。
- C- マウスホイール。
- D- DPI ボタン。
- E- 進むクリックボタン。
- F- 戻るクリックボタン。
- G- マウスソール。
- H- 光学式ゲーミングマウス。

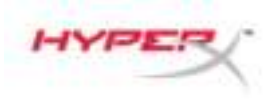

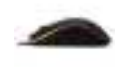

### 接続方法

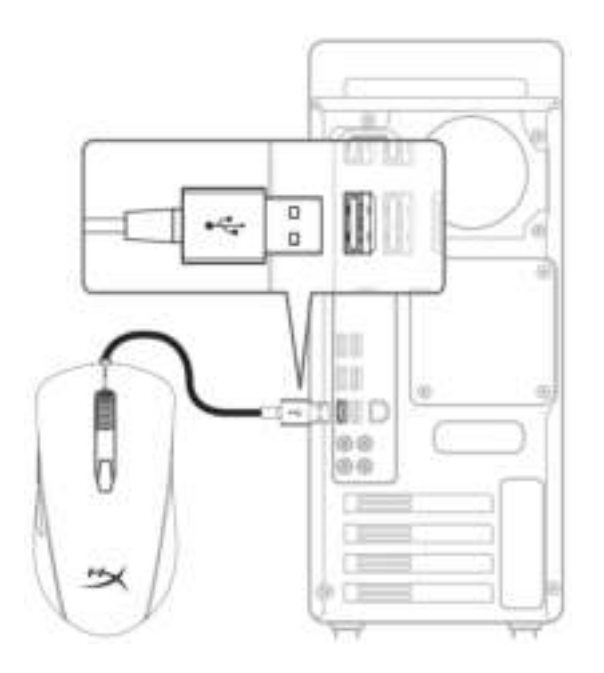

1- コンピューターの USB コネクターに接続します。

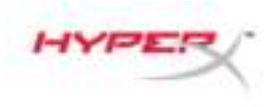

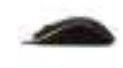

### ファンクションキー**:**

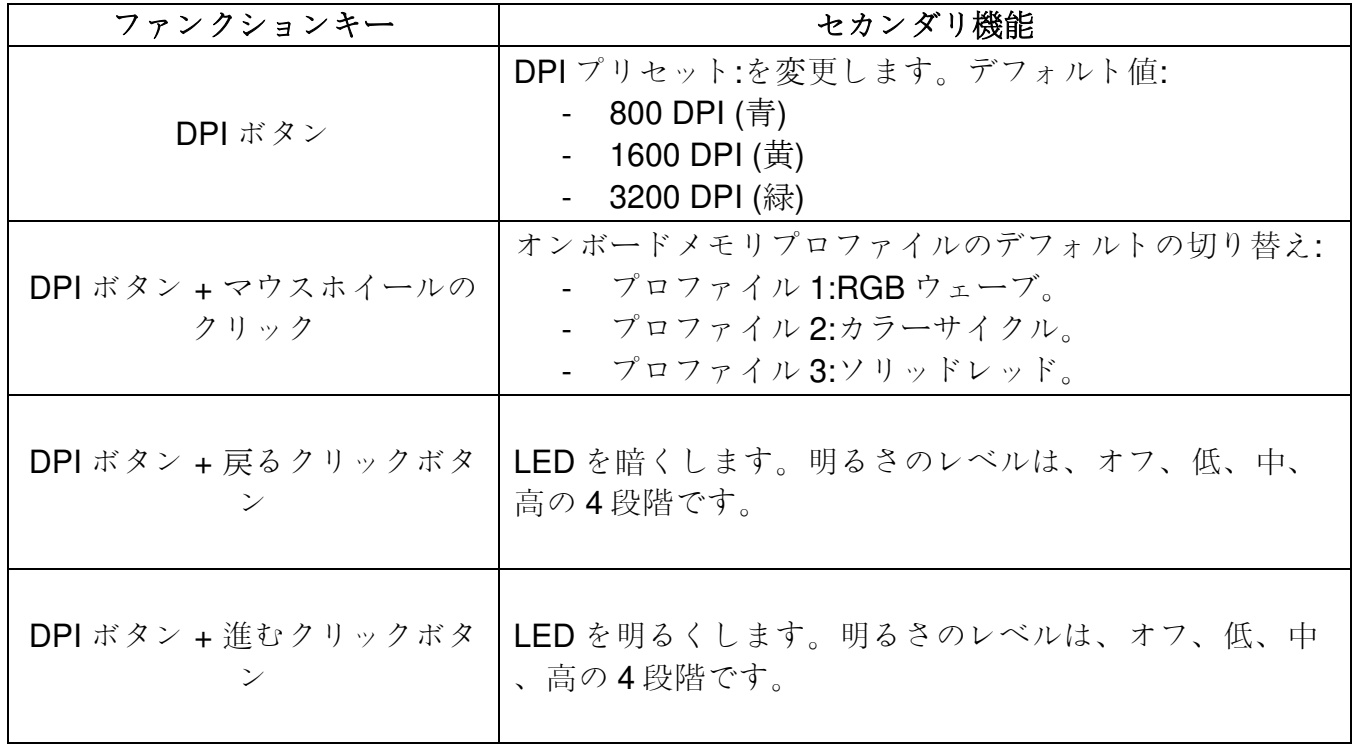

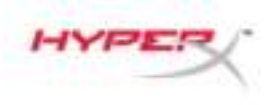

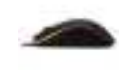

### **HyperX NGenuity** ソフトウェア**:**

ライティング、DPI プリセット、マクロ設定をカスタマイズするには、HyperX NGenuity ソフトウェ アを以下のサイトからダウンロードしてください。[hyperxgaming.com/ngenuity](https://www.hyperxgaming.com/ngenuity)

機能の詳細については『HyperX NGenuity ゲーミングソフトウェアマニュアル』を参照してください  $\alpha$ 

### マウスを工場出荷状態にリセットする**:**

マウスに問題が生じた場合、工場出荷状態に戻すことができます。この操作を行うと、カスタムした LED プロファイルと DPI プリセットは失われます。

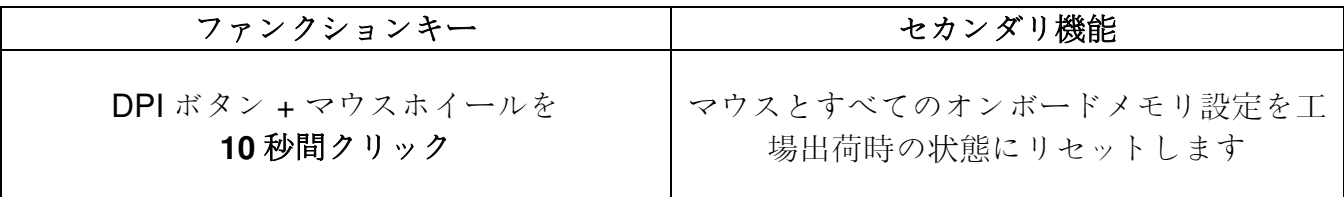

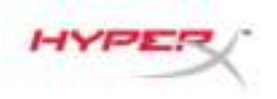

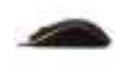

# **HyperX Pulsefire Surge™ RGB** 게임용 마우스

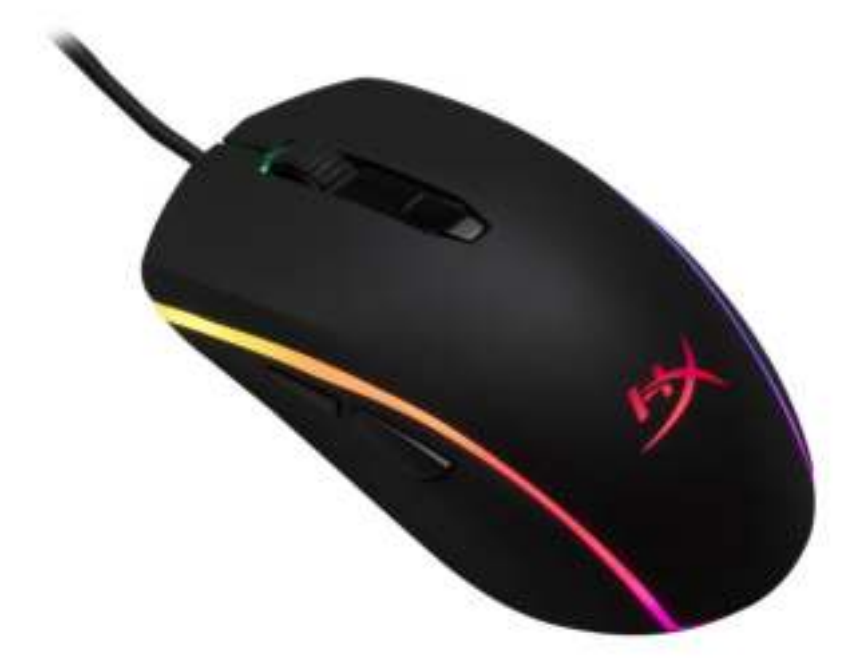

## 부품 번호**: HX-MC002B**

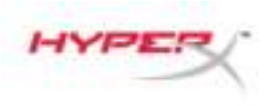

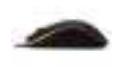

### 구성품**:**

• HyperX Pulsefire Surge™ RGB 게임용 마우스

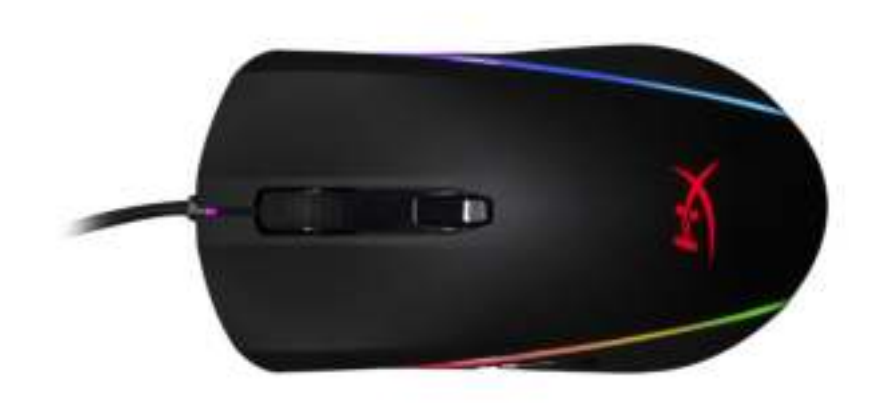

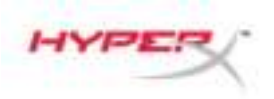

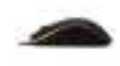

### 마우스 개요**:**

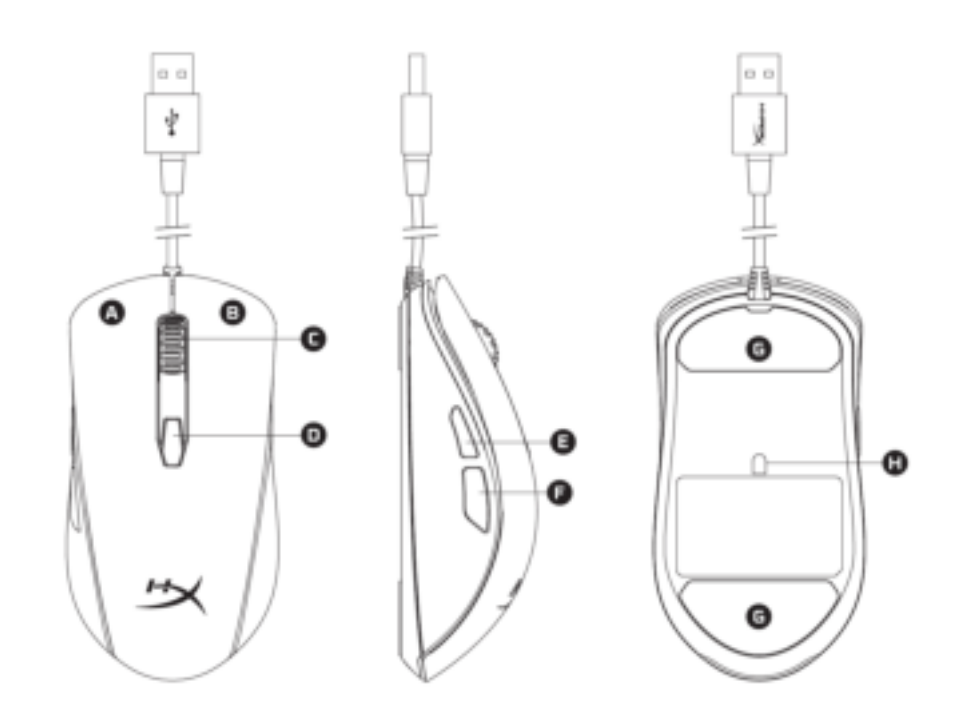

- A- 왼쪽 클릭 버튼.
- B- 오른쪽 클릭 버튼.
- C- 마우스 휠.
- D- DPI 버튼.
- E- 앞쪽 클릭 버튼.
- F- 뒤쪽 클릭 버튼.
- G- 마우스 스케이트.
- H- 게임용 광 센서.

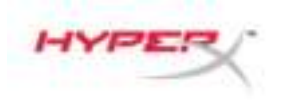

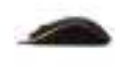

설치**:**

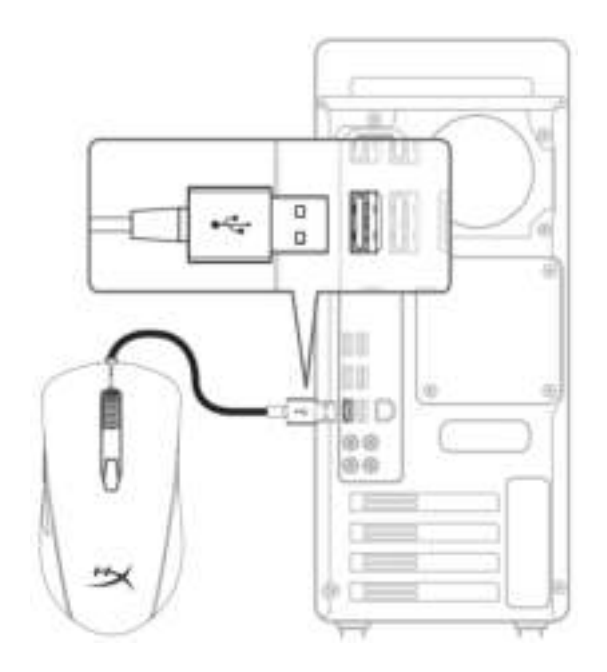

### 1- 컴퓨터에 USB 커넥터를 연결합니다.

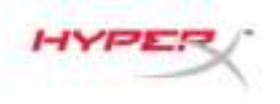

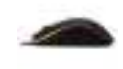

### 기능 키**:**

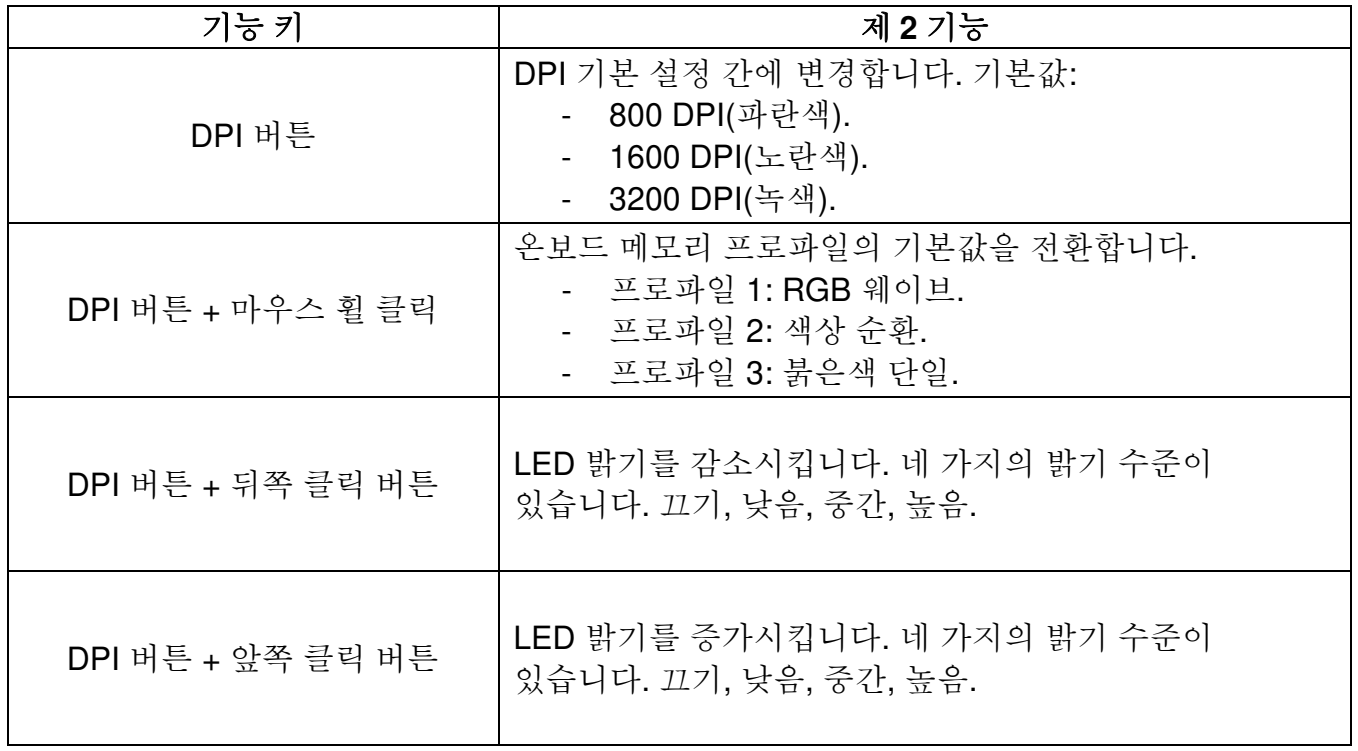

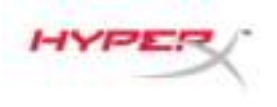

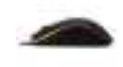

### **HyperX NGenuity** 소프트웨어**:**

조명, DPI 기본 설정 및 매크로 설정을 사용자 지정하려면 여기에서 HyperX NGenuity 소프트웨어를 다운로드하십시오. [hyperxgaming.com/ngenuity](https://www.hyperxgaming.com/ngenuity).

기능에 대한 자세한 내용은 HyperX NGenuity 게임용 소프트웨어 설명서를 참조하십시오.

### 마우스 공장 기본값 재설정**:**

마우스에 문제가 있는 경우 공장 기본값 재설정을 실행할 수 있습니다. 이를 실행하면 사용자 지정 LED 프로파일 및 DPI 기본 설정이 손실됩니다.

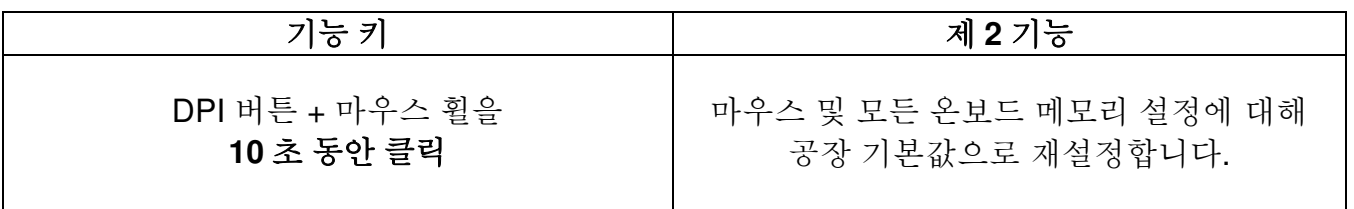

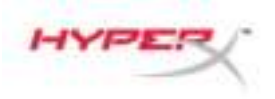

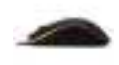

## เมาส์เล่นเกม HyperX Pulsefire Surge™ **่** RGB

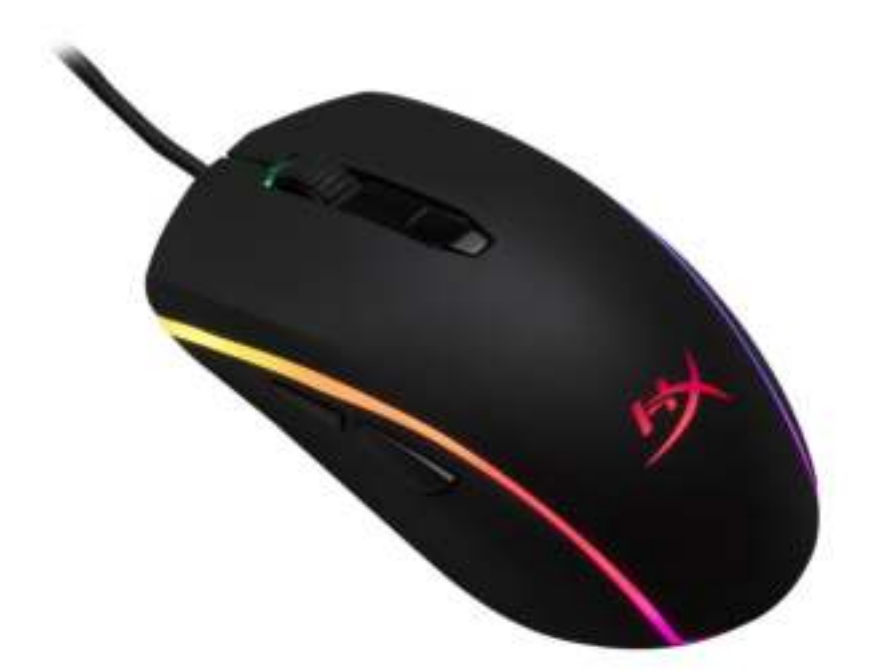

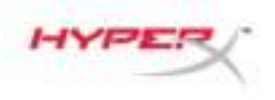

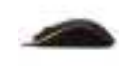

## หมายเลขชิ้นส่วน: HX-MC002B

### สิ่งที่จัดมาให้:

เมาส์เล่นเกม HyperX Pulsefire Surge™ RGB

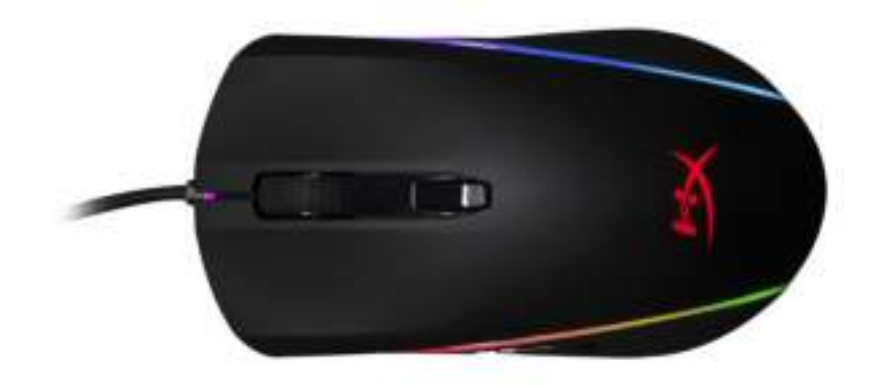

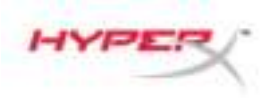

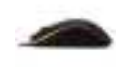

### ภาพรวมเกี่ยวกับเมาส์:

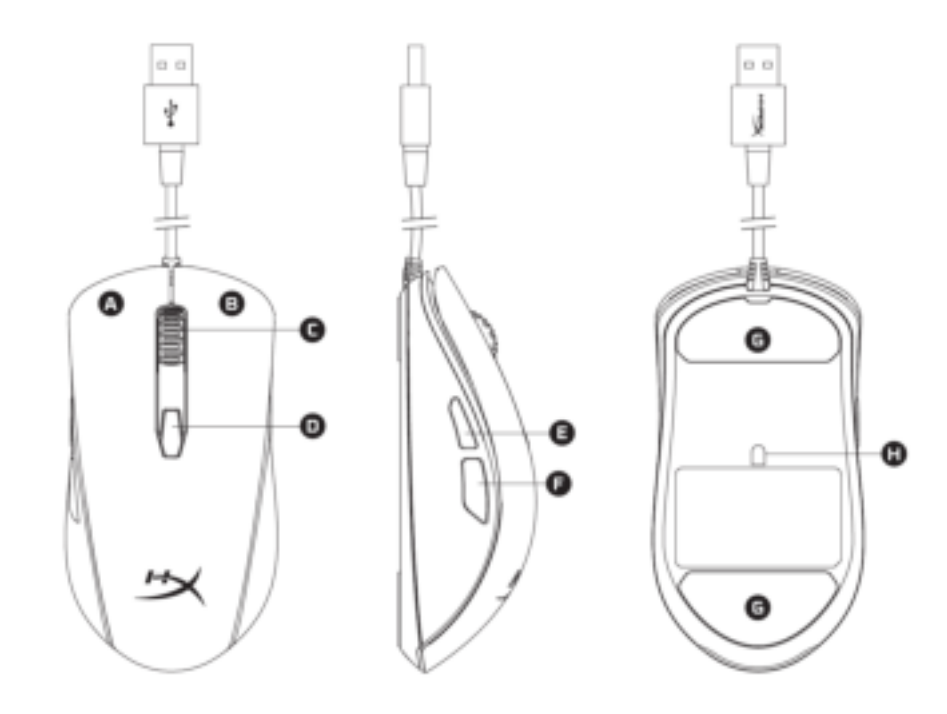

- A- ปุ่มคลิกด้านซ้าย
- B- ปุ่มคลิกด้านขวา
- C- ล้อเลื่อนเมาส์
- D- ปุ่ม DPI
- E- ปุ่มคลิกเดินหน้า
- F- ปุ่มคลิกถอยหลัง
- G- แผ่นเลื่อนเมาส์
- H- เซ็นเซอร์เล่นเกมออพติค

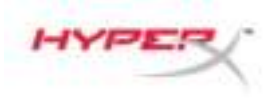

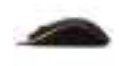

### การติดตั้ง:

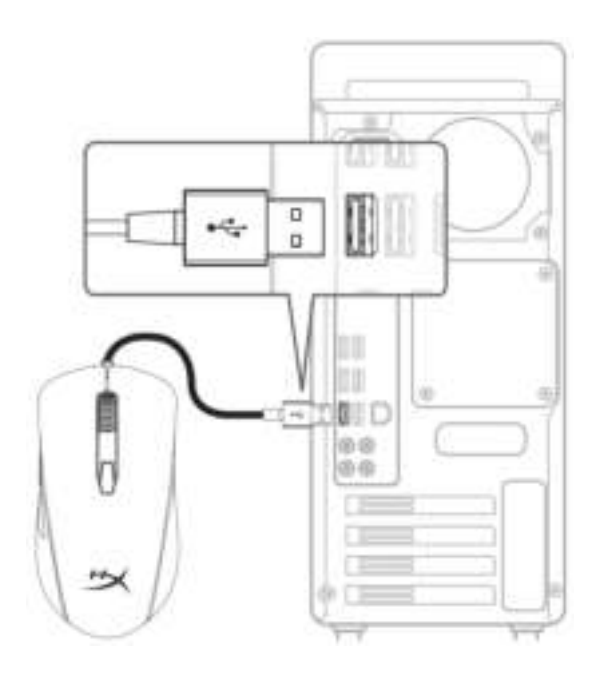

1- ต่อหัวต่อ USB เข้าที่คอมพิวเตอร์

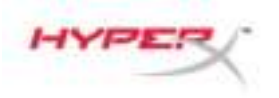

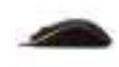

## ปุ่มฟังก์ชั่น

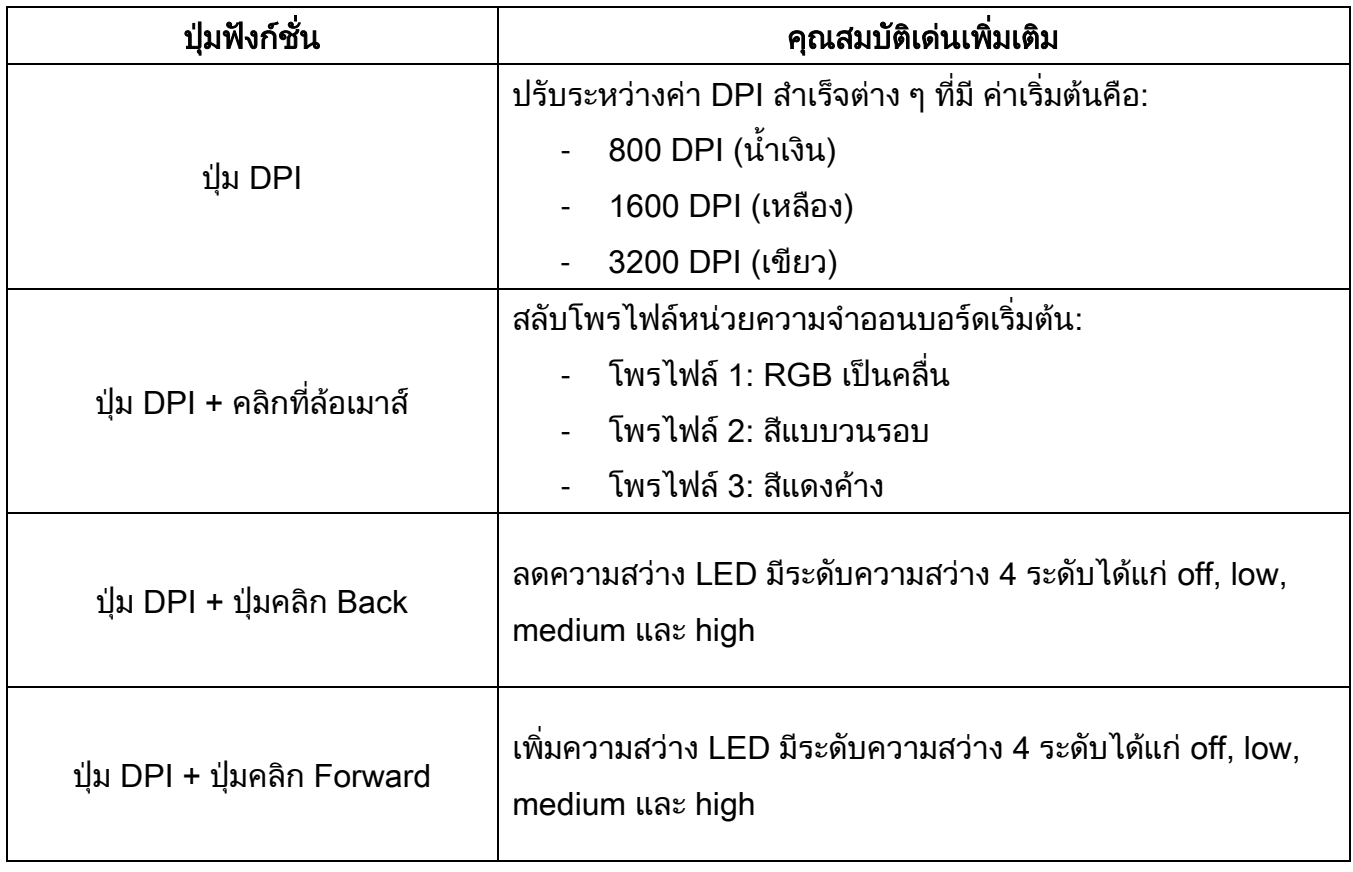
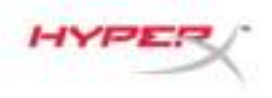

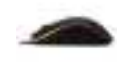

### ซอฟต์แวร์ HyperX NGenuity:

ปรับไฟส่องสว่าง ค่า DPI สำเร็จและค่ามาโครโดยดาวน์โหลดซอฟต์แวร์ HyperX NGenuity ที่นี่: [hyperxgaming.com/ngenuity](https://www.hyperxgaming.com/ngenuity).

ดูข้อมูลฟังก์ชั่นการทำงานต่าง ๆ ได้จากซอฟต์แวร์ HyperX NGenuity Gaming

#### รีเซ็ตค่าจากโรงงานสำหรับเมาส์:

หากคุณพบปัญหากับเมาส์ คุณสามารถรีเซ็ตคืนค่าจากโรงงานได้ โพรไฟล์ LED กำหนดเองและค่า DPI ส าเร็จของคุณจะหายไปหลังขั้นตอนนี้

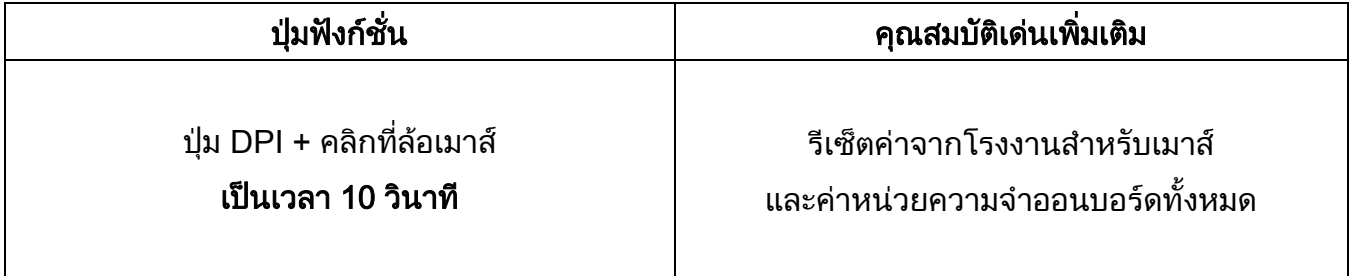

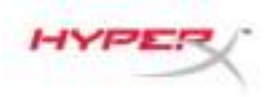

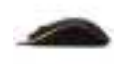

# Chuột chơi game HyperX Pulsefire Surge™ RGB

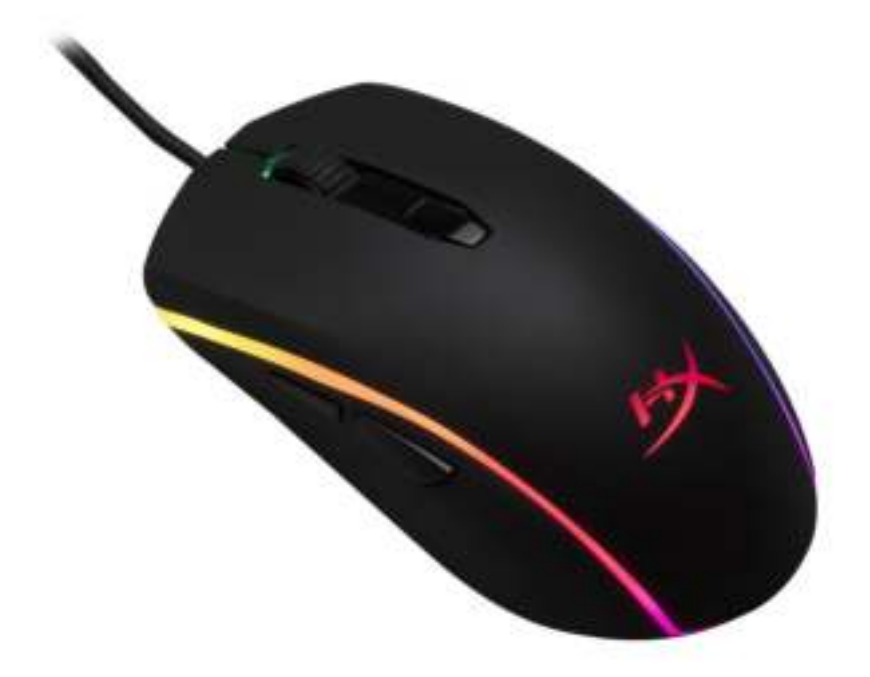

# Mã sản phẩm: HX-MC002B

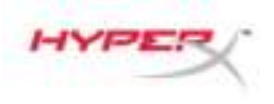

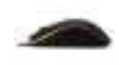

## Bộ sản phẩm gồm có:

• Chuột chơi game HyperX Pulsefire Surge™ RGB

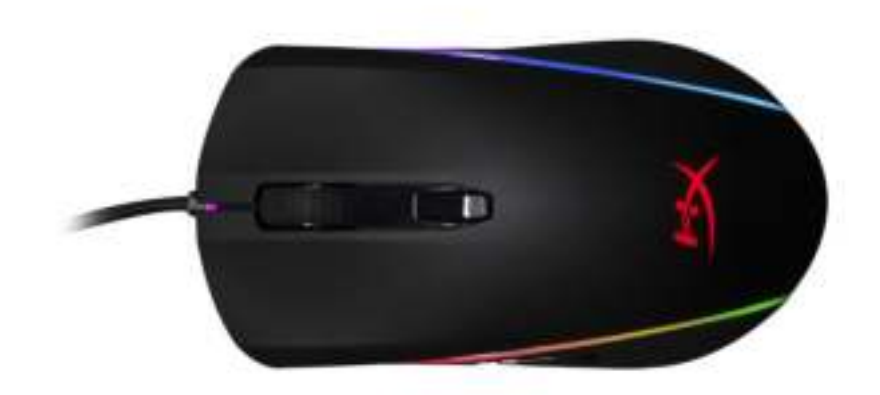

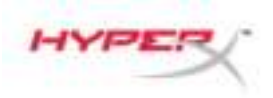

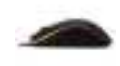

# Giới thiệu về chuột:

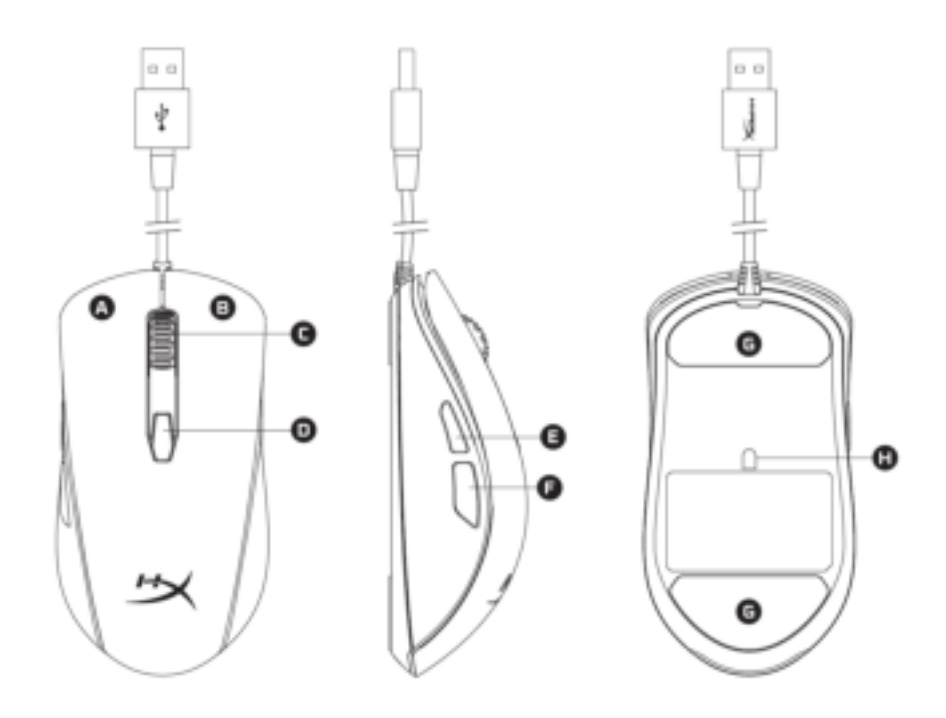

- A- Nút nhấn trái.
- B- Nút nhấn phải.
- C- Nút cuộn chuột.
- D- Nút DPI.
- E- Nút nhấn tới.
- F- Nút nhấn lui.
- G- Đế chuột.
- H- Cảm biến chơi game quang học.

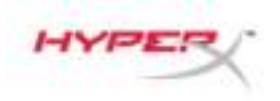

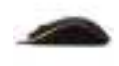

## Cài đặt:

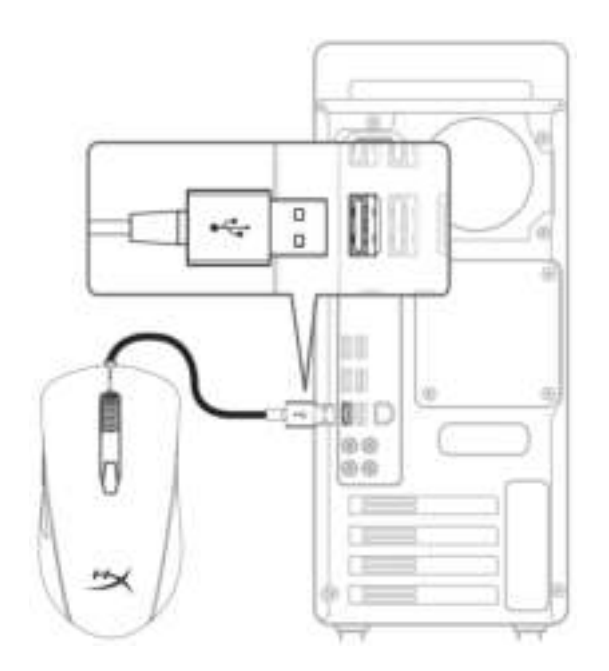

1- Cắm đầu nối USB vào máy tính.

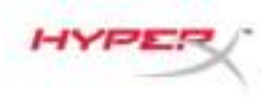

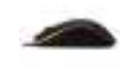

## **Các phím chức năng:**

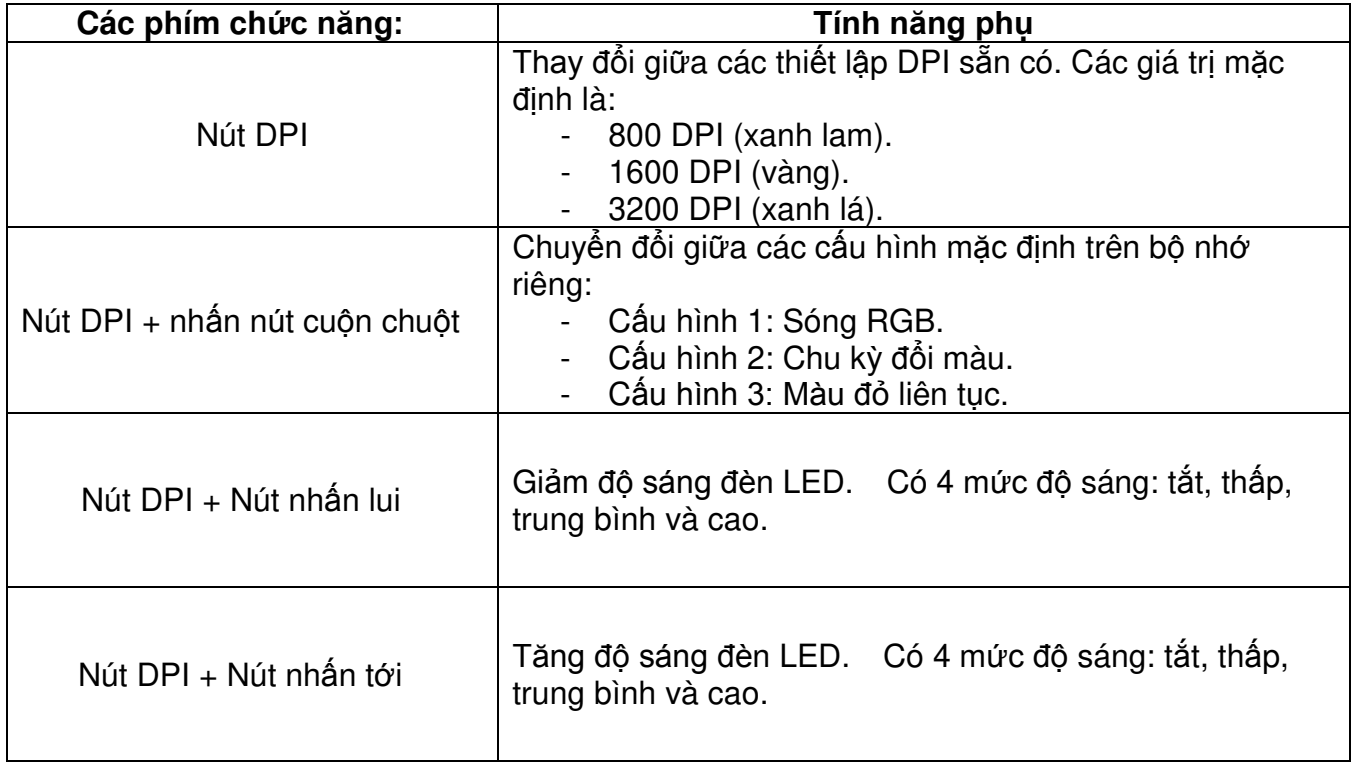

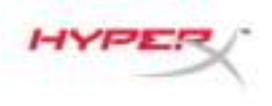

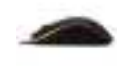

#### **Phần mềm HyperX NGenuity:**

Để tùy chỉnh cách chiếu sáng, thiết lập DPI sẵn có và thiết lập macro, hãy tải về phần mềm HyperX NGenuity ở đây: [hyperxgaming.com/ngenuity](https://www.hyperxgaming.com/ngenuity)

Tham khảo hướng dẫn sử dụng phần mềm HyperX NGenuity để biết thêm về các chức năng.

#### **Đặt chuột về thiết lập ban đầu:**

Nếu bạn gặp bất kỳ sự cố nào với chuột, bạn có thể đặt nó về thiết lập ban đầu. Bạn sẽ mất cấu hình LED tùy chỉnh và thiết lập DPI sẵn có khi làm vậy.

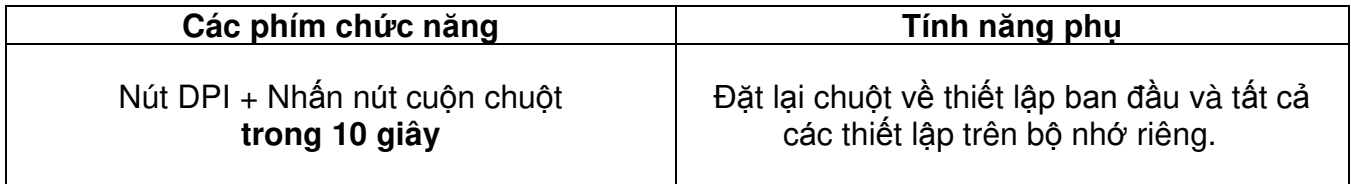

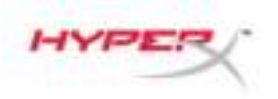

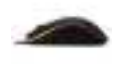

# **HyperX Pulsefire Surge™ RGB 电竞鼠** 标

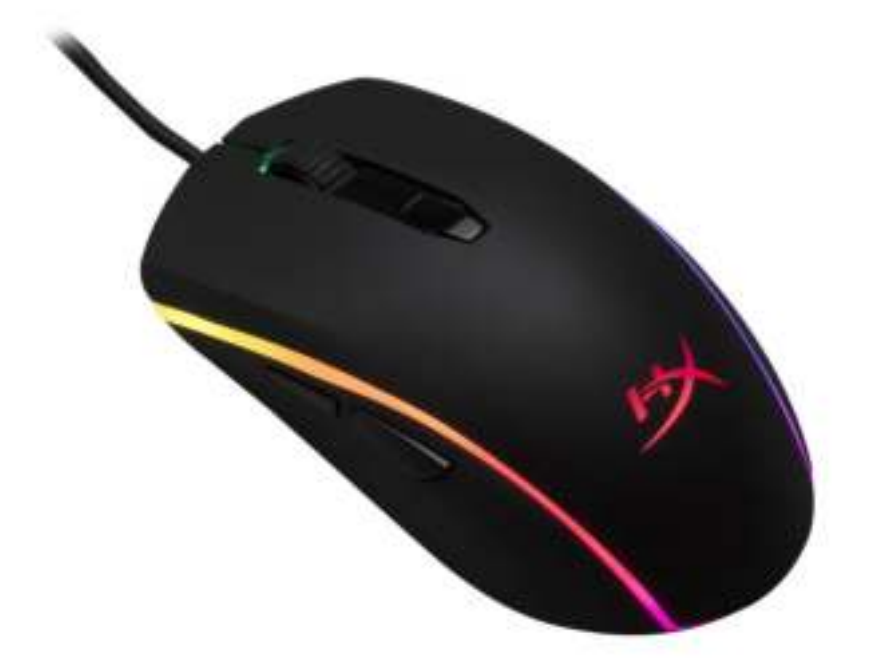

# 产品型号:**HX-MC002B**

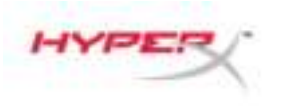

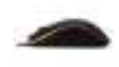

## 包含内容:

• HyperX Pulsefire Surge™ RGB 电竞鼠标

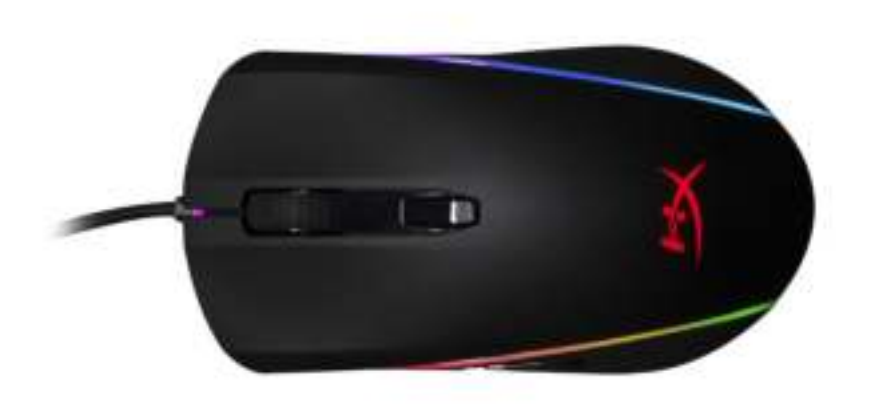

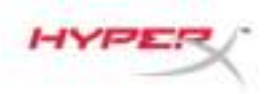

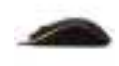

## 鼠标概述:

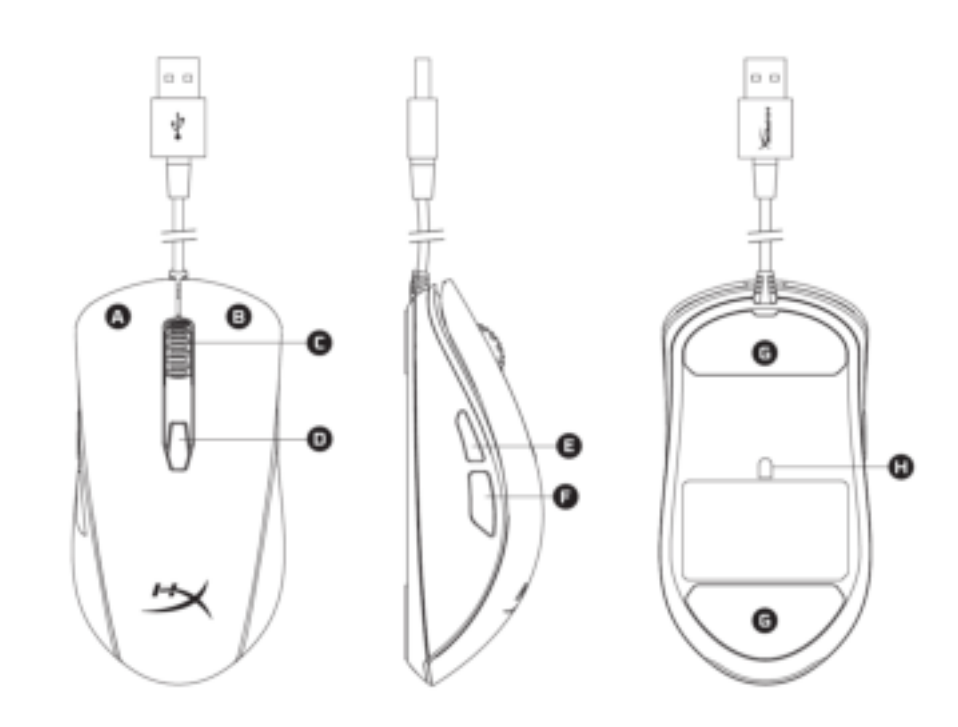

- A- 左键单击按钮。
- B- 右键单击按钮。
- C- 鼠标滚轮。
- D- DPI 按钮。
- E- 前进单击按钮。
- F- 后退单击按钮。
- G- 鼠标脚贴。
- H- 光学游戏传感器。

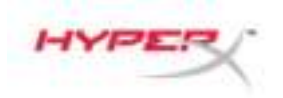

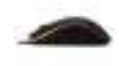

#### 安装:

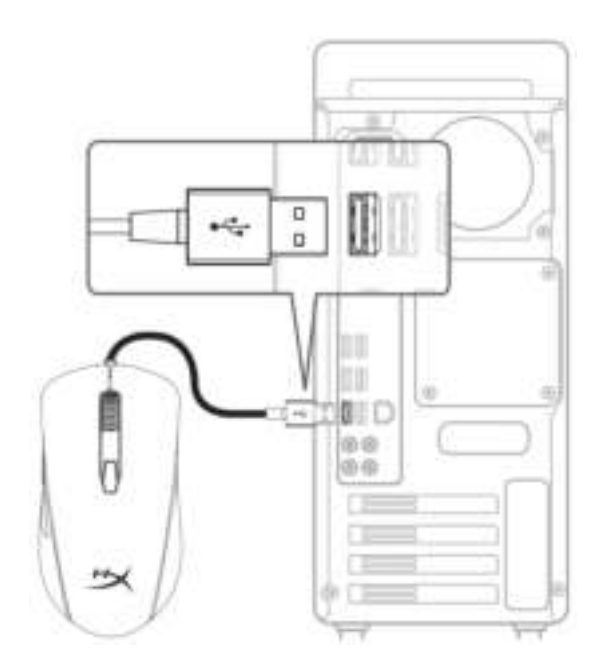

1- 将 USB 连接器连接到电脑。

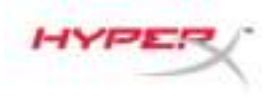

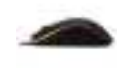

### 功能键:

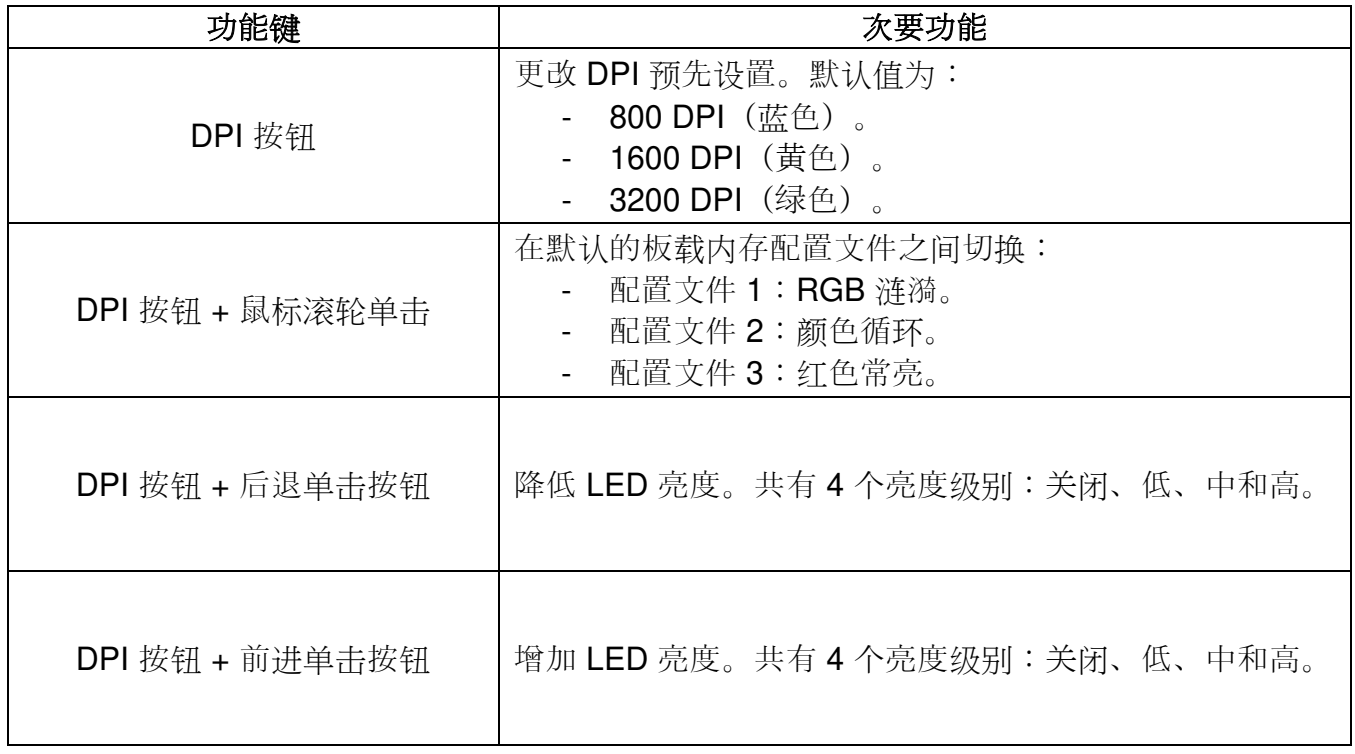

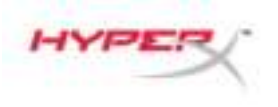

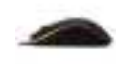

#### **HyperX NGenuity** 软件:

要定制灯光、DPI 预先设置和宏设置, 请在此处下载 HyperX NGenuity 软件: [hyperxgaming.com/ngenuity](https://www.hyperxgaming.com/ngenuity)。

参阅 HyperX NGenuity 游戏软件手册了解更多有关功能的信息。

#### 鼠标恢复出厂设置:

如果遇到任何鼠标问题,可以执行恢复出厂设置。这样会失去自定义的 LED 配置文件和 DPI 预先设置。

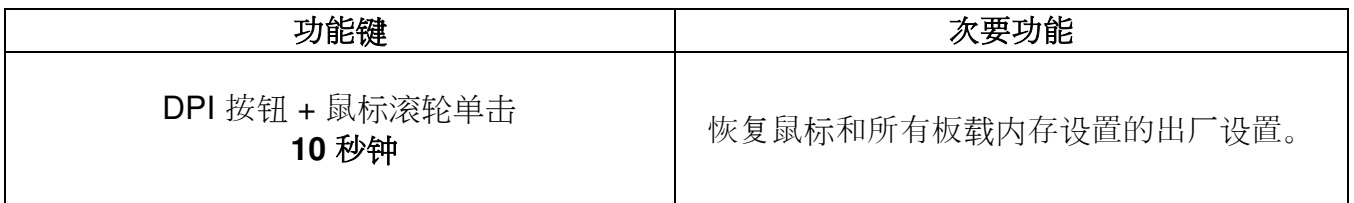

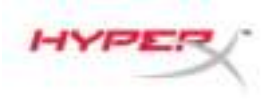

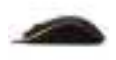

# **HyperX Pulsefire Surge™ RGB** 電競滑 鼠

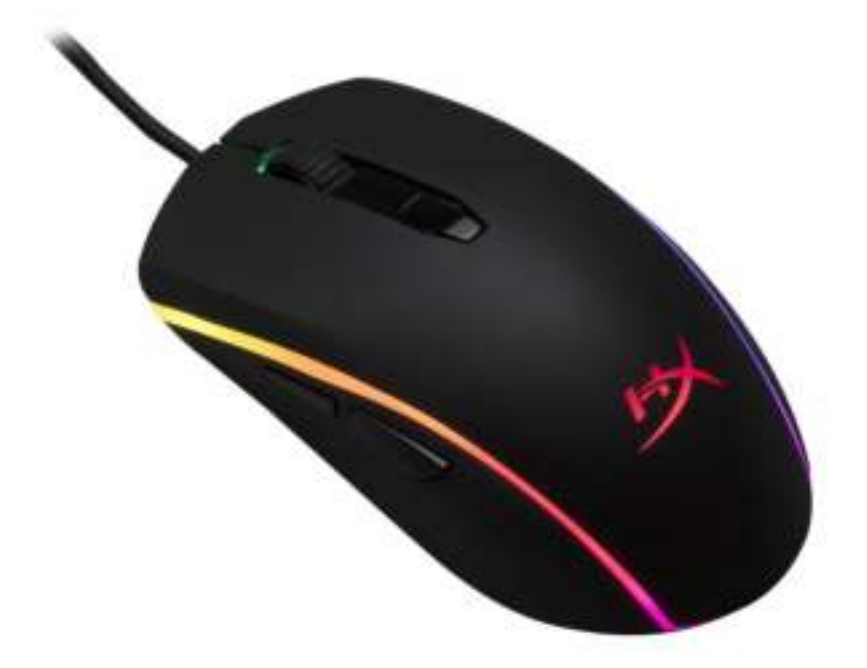

# 產品型號:**HX-MC002B**

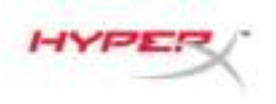

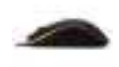

## 產品包含:

HyperX Pulsefire Surge™ RGB 電競滑鼠

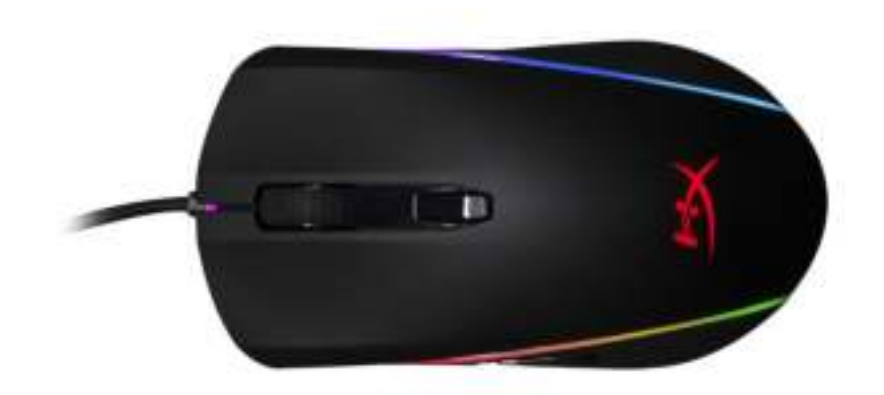

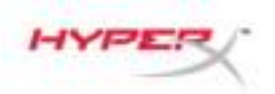

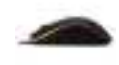

## 滑鼠概觀:

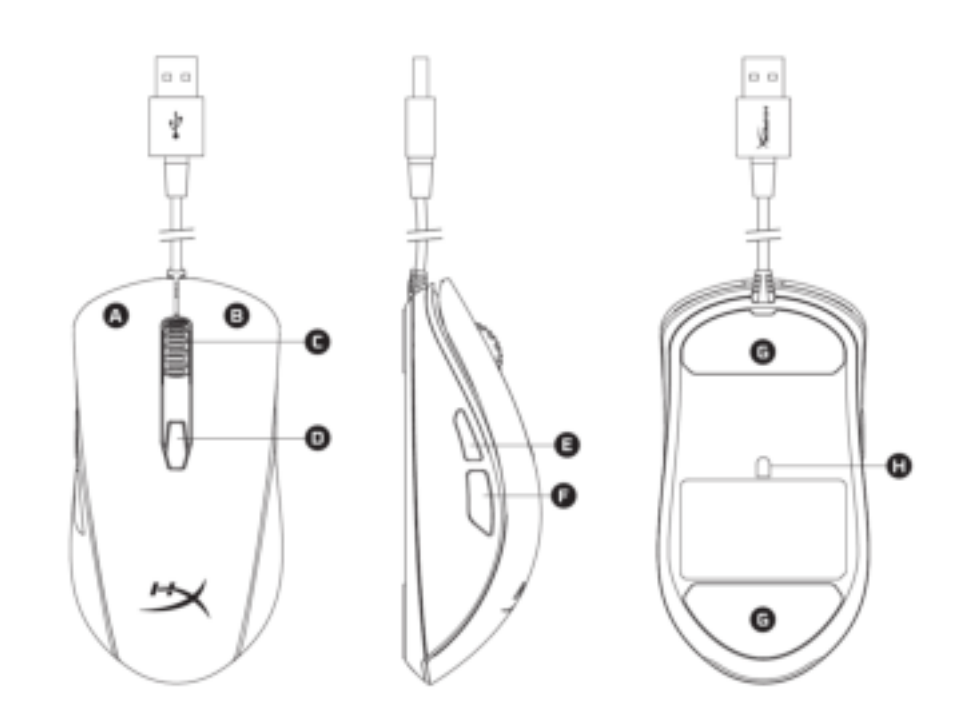

- A- 左鍵
- B- 右鍵。
- C- 滑鼠滾輪。
- D- DPI 鍵。
- E- 前進鍵。
- F- 後退鍵。
- G- 滑鼠鼠腳。
- H- 光學感測器。

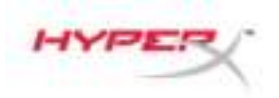

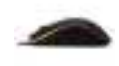

#### 安裝指南:

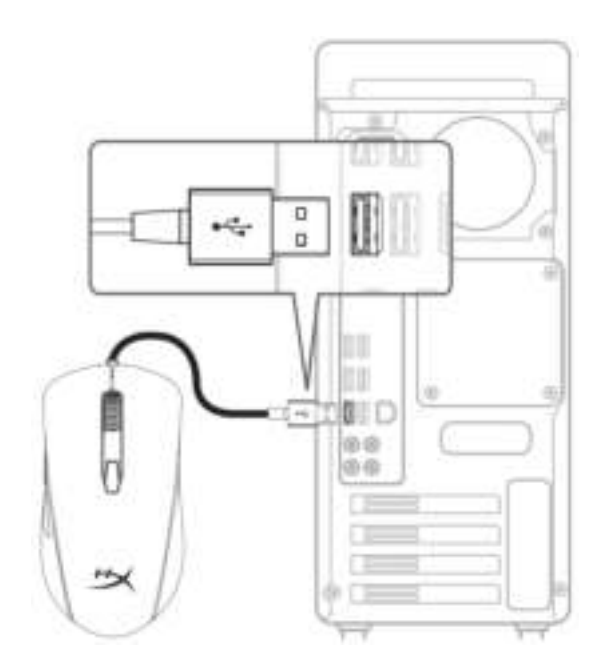

1- 將 USB 連接至電腦。

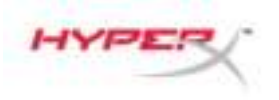

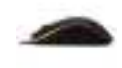

#### 功能鍵介紹:

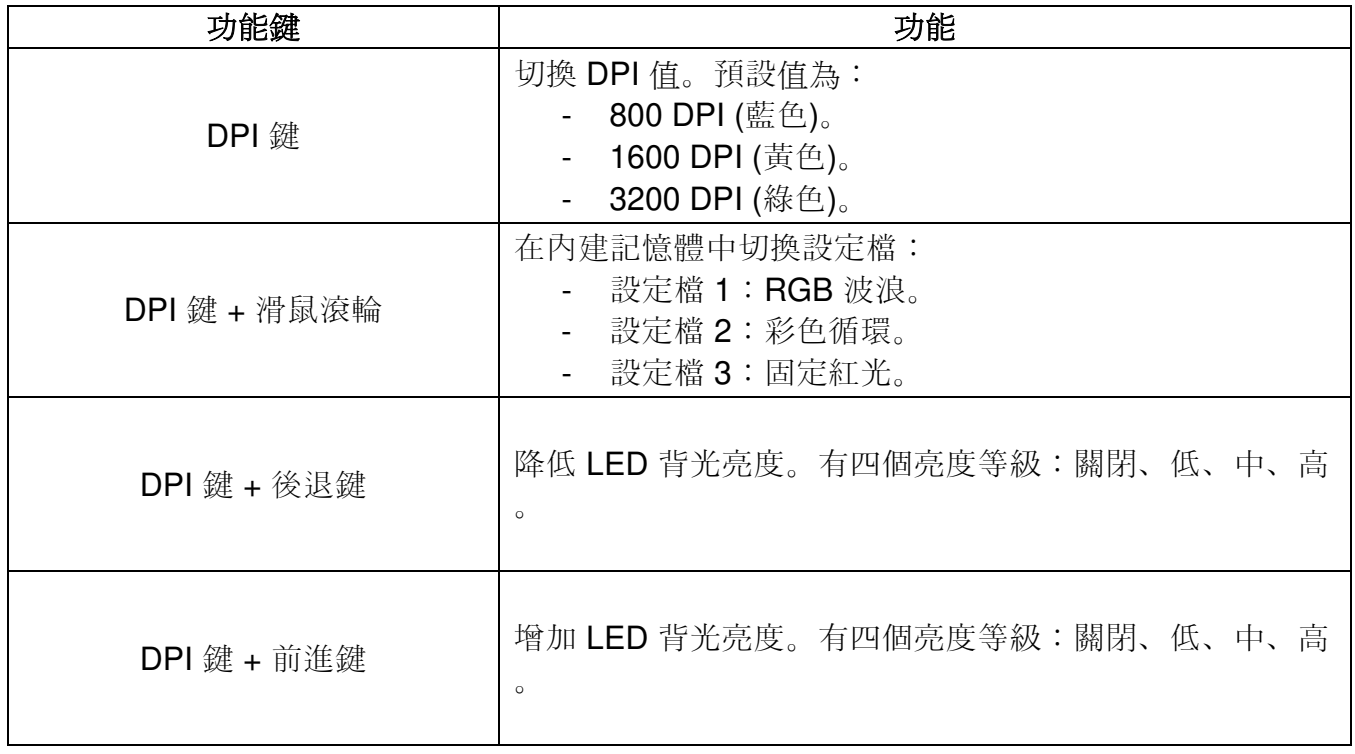

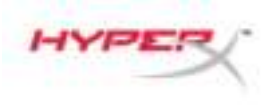

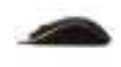

#### **HyperX NGenuity** 軟體:

欲自訂燈光效果、DPI 和巨集設定, 可以在此下載 HyperX NGenuity 軟體: [hyperxgaming.com/ngenuity](https://www.hyperxgaming.com/ngenuity)  $\circ$ 

參考 HyperX NGenuity 電競軟體使用說明,以獲得更多功能相關資訊。

#### 還原原廠設定:

如果滑鼠有任何問題,可以將滑鼠還原為原廠設定。您將會遺失所有自訂的 LED 設定和 DPI 值。

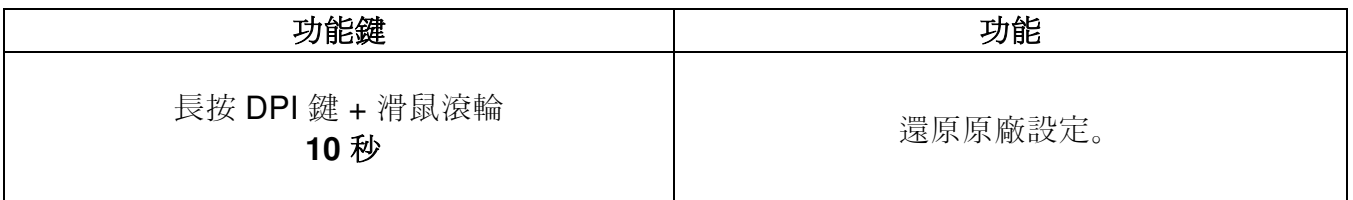